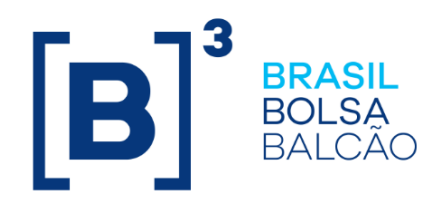

# **MANUAL DE OPERAÇÕES - CUSTÓDIA**

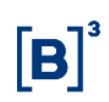

# **CONTEÚDO**

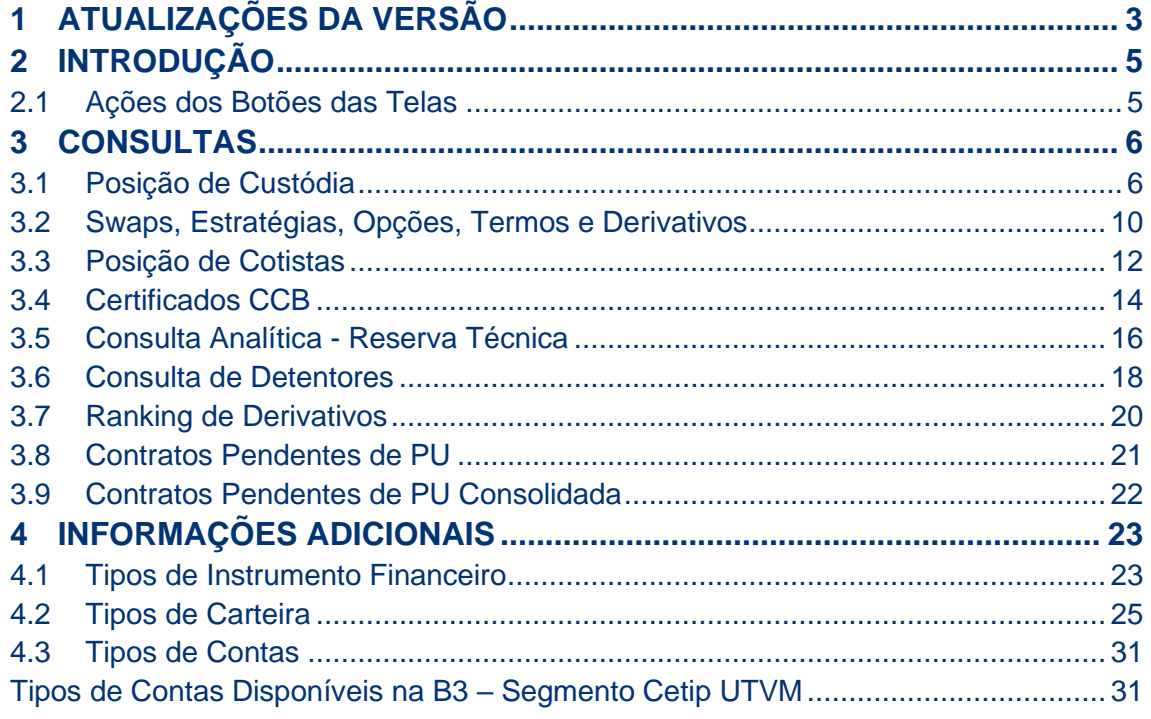

# <span id="page-2-0"></span>**1 ATUALIZAÇÕES DA VERSÃO**

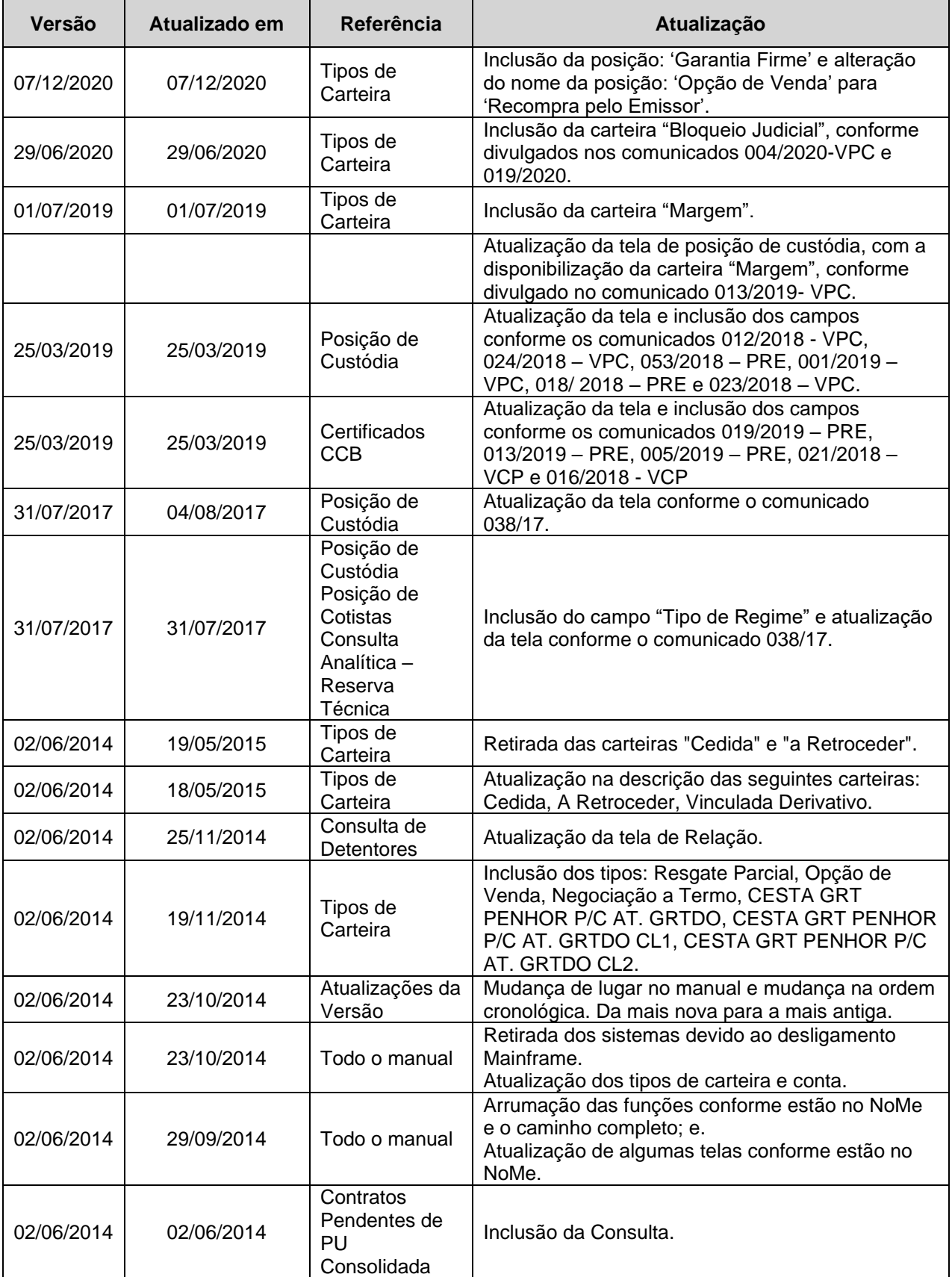

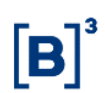

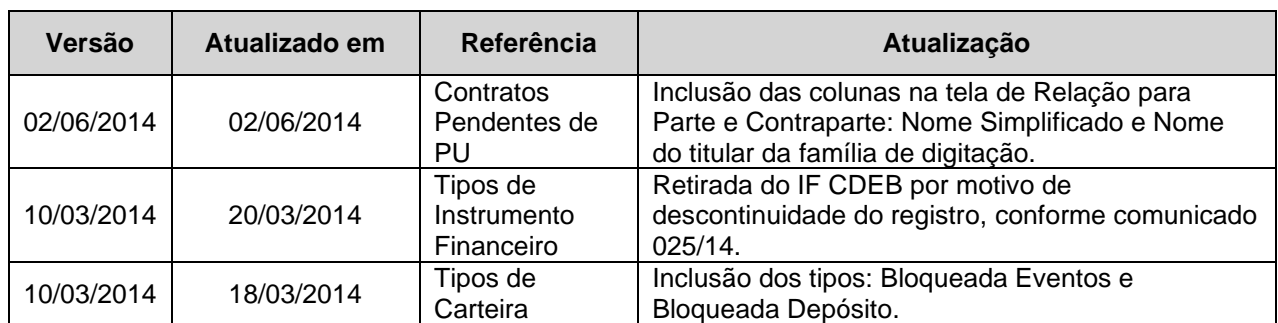

# <span id="page-4-0"></span>**2 INTRODUÇÃO**

Este manual tem por objetivo permitir que o Participante conheça e consiga fazer uso das funcionalidades disponíveis no módulo Custódia do sistema NoMe da B3 – Segmento Cetip UTVM, dentre as quais que o Participante efetue consultas de sua posição nos diversos Instrumentos Financeiros disponíveis no sistema NoMe.

Este módulo é disponibilizado aos usuários que tenham em seu perfil de acesso as funções disponíveis em cada um deles.

# <span id="page-4-1"></span>**2.1 Ações dos Botões das Telas**

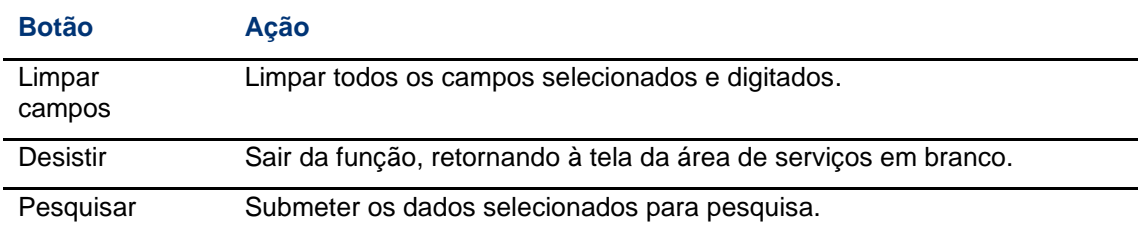

Os botões das telas exibidas no manual estão relacionados às seguintes ações:

# <span id="page-5-0"></span>**3 CONSULTAS**

# <span id="page-5-1"></span>**3.1 Posição de Custódia**

Custódia > Consultas > Posição de Custódia

## **Visão Geral**

Esta função permite ao Participante consultar a sua posição de títulos e valores mobiliários e a de todos Participantes membros de sua família de digitação.

Os filtros podem ser combinados ou preenchidos isoladamente. Porém, se o resultado da consulta for superior a 5.000 (Cinco mil) linhas será disponibilizado, on-line, um arquivo em formato texto, denominado CETIP21\_[AAMMDD]\_[UF]\_CUSTODIA-ConsultaPosicaoCustodia- [ID\_SOLICITACAO][NOME USUARIO].TXT, com os dados referentes à consulta realizada. Este arquivo é disponibilizado na função "Receber Arquivos" do serviço "Transferência de Arquivos" do NoMe.

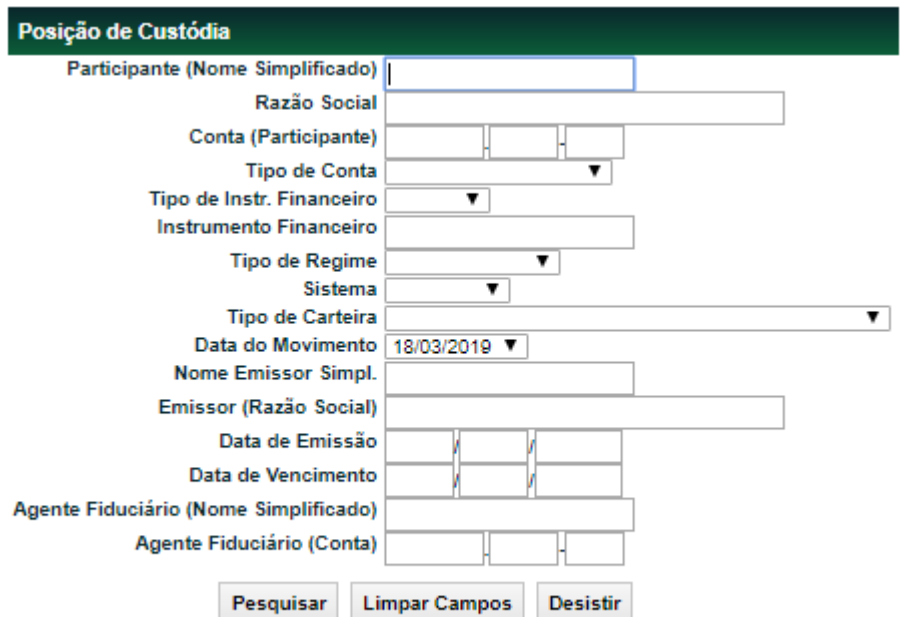

# **Tela de Posição de Custódia**

# **Descrição dos campos da Tela de Posição de Custódia**

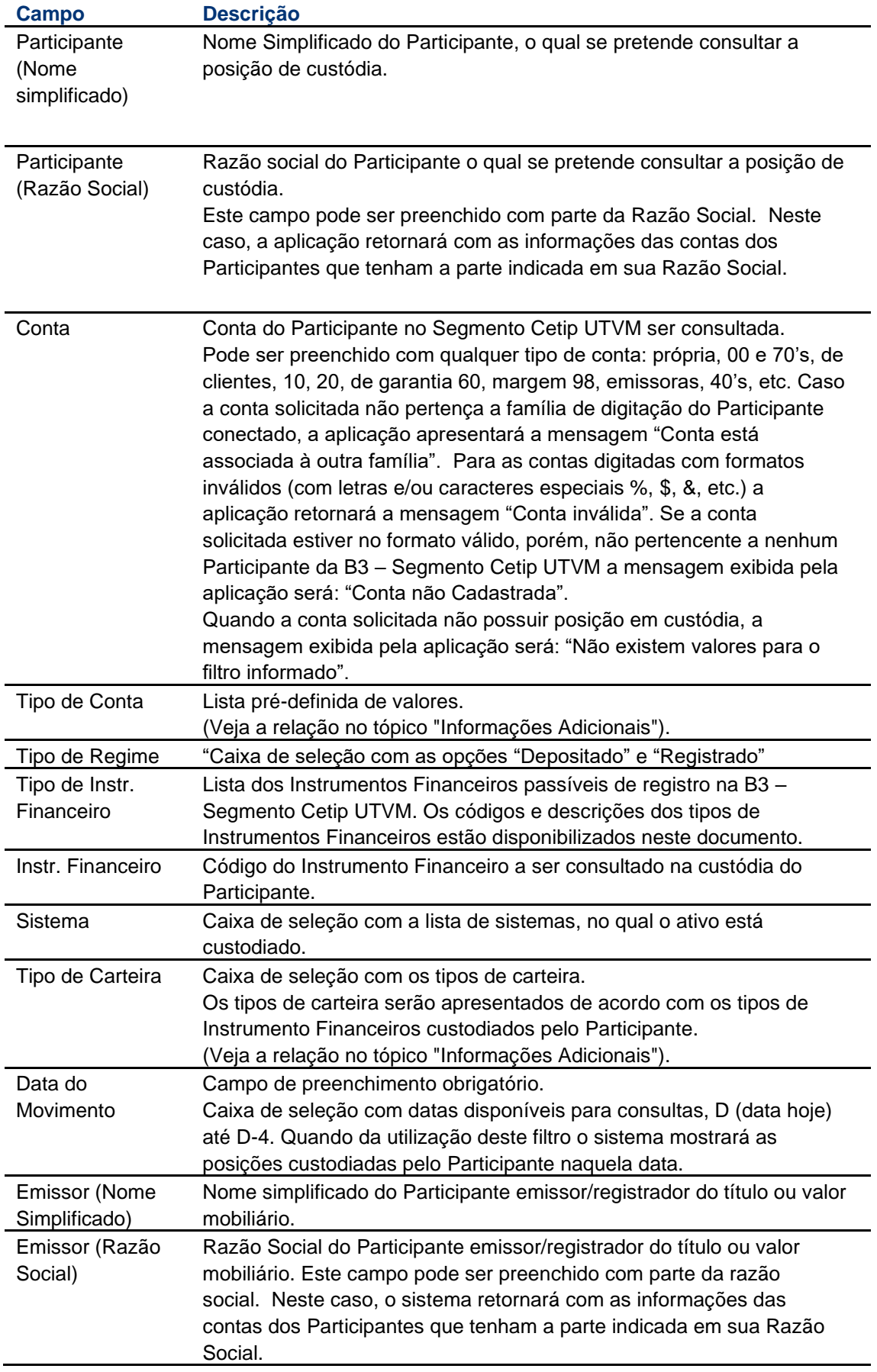

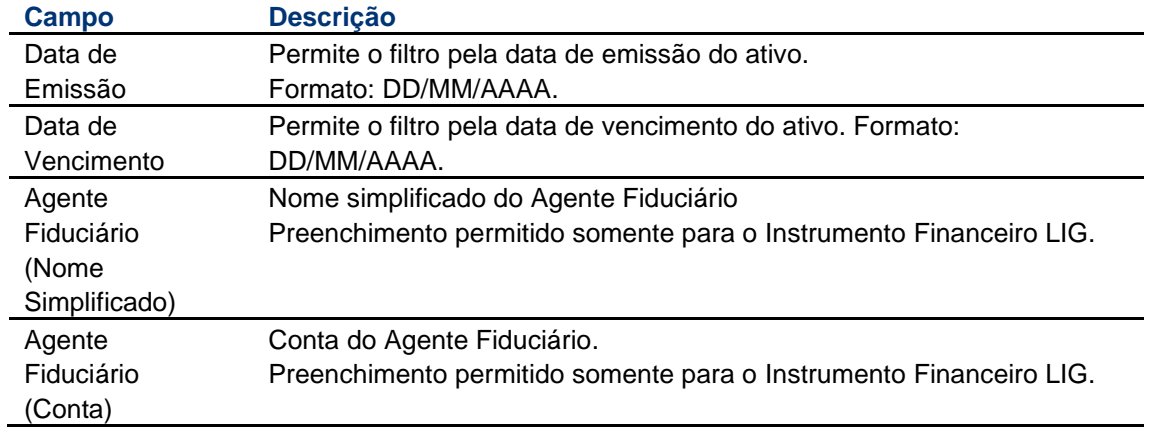

É apresentada Tela de Relação conforme seleção dos campos na Tela de Filtro para a pesquisa.

## **Tela de Relação**

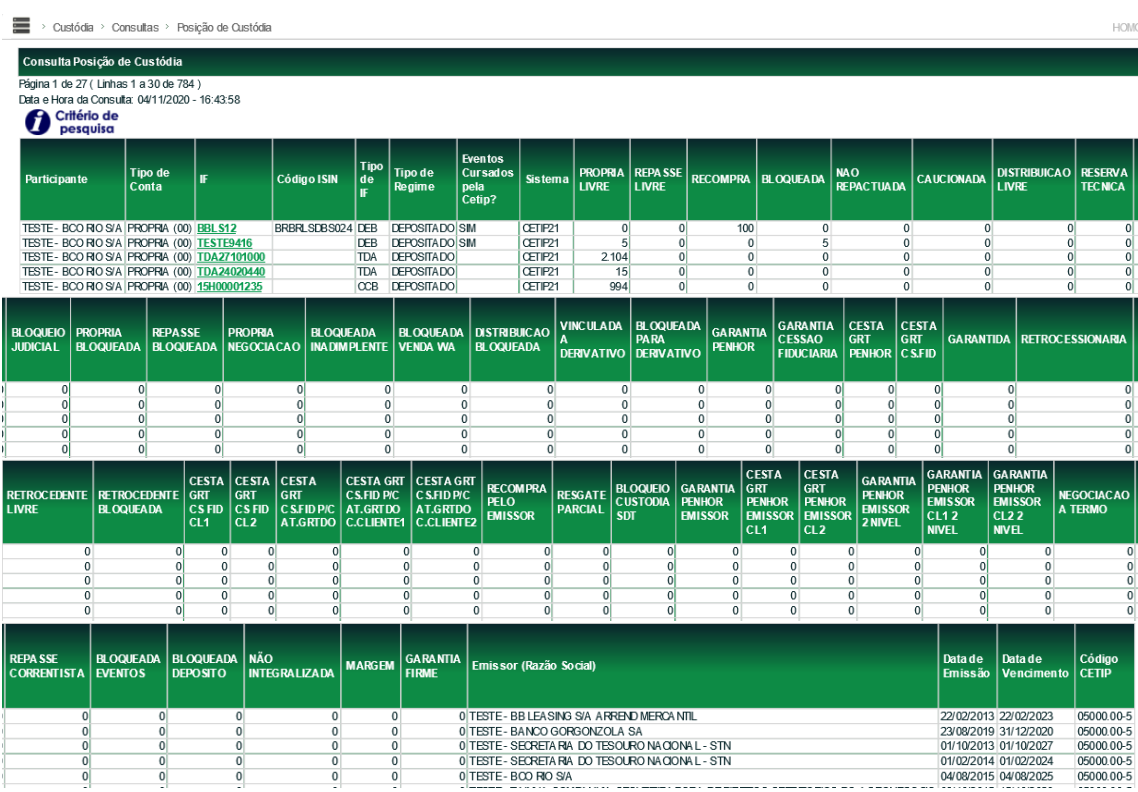

O campo IF na Tela de Relação é exibido com link para o acesso a Consulta Detalhada do Instrumento Financeiro.

## **Observação**

As colunas "Bloqueada Eventos" e Bloqueada Depósito" estão disponíveis apenas para a consulta dos TDAs.

Consul

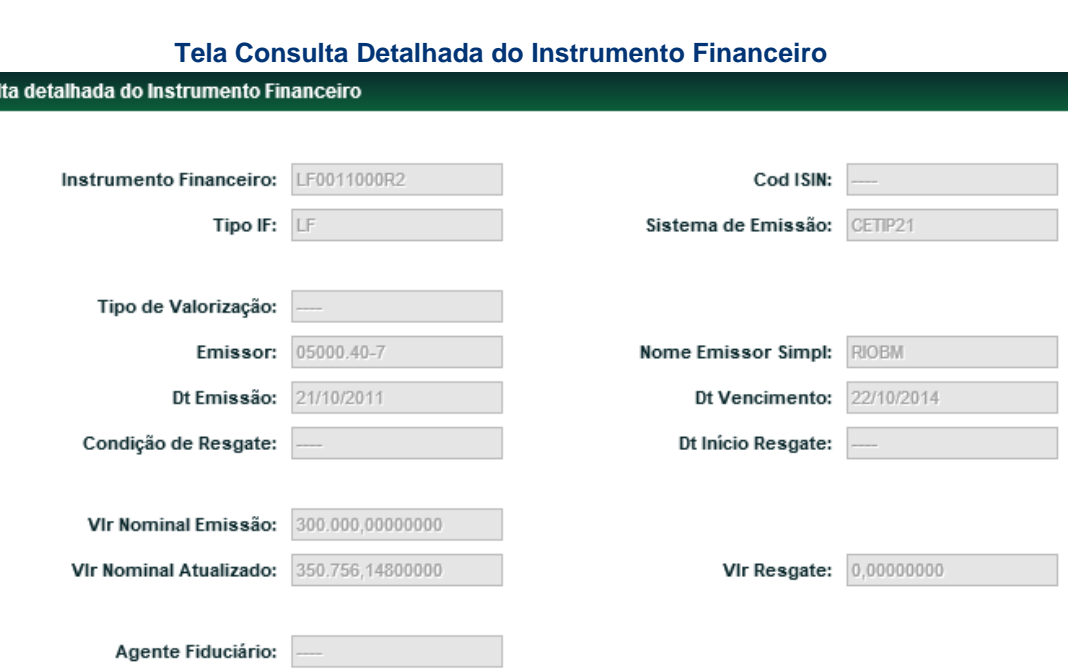

#### **Observações**

1) O usuário deve observar os campos que exibem mais do que 2 (duas) casas decimais, pois ao solicitar o arquivo Excel, em que por padrão os campos são de 2(duas) casas decimais, devese formatar as células para exibir a quantidade de casas decimais necessárias.

2) ISIN - International Securities Identification Number - código atribuído ao Instrumento Financeiro pela B3.

R

# <span id="page-9-0"></span>**3.2 Swaps, Estratégias, Opções, Termos e Derivativos**

Custódia > Consultas > Swaps, Estratégias, Opções, Termos e Derivativos

#### **Visão Geral**

Permite ao Participante visualizar todos os contratos e suas características custodiados na B3 – Segmento Cetip UTVM em seu nome ou para todos Participantes membros de sua família de digitação.

Os filtros podem ser combinados ou preenchidos isoladamente. É importante alertar que a performance do aplicativo está diretamente ligada à quantidade de filtros escolhidos, ou seja, caso não seja filtrado nenhum campo, o tempo de resposta da consulta tende a ser maior.

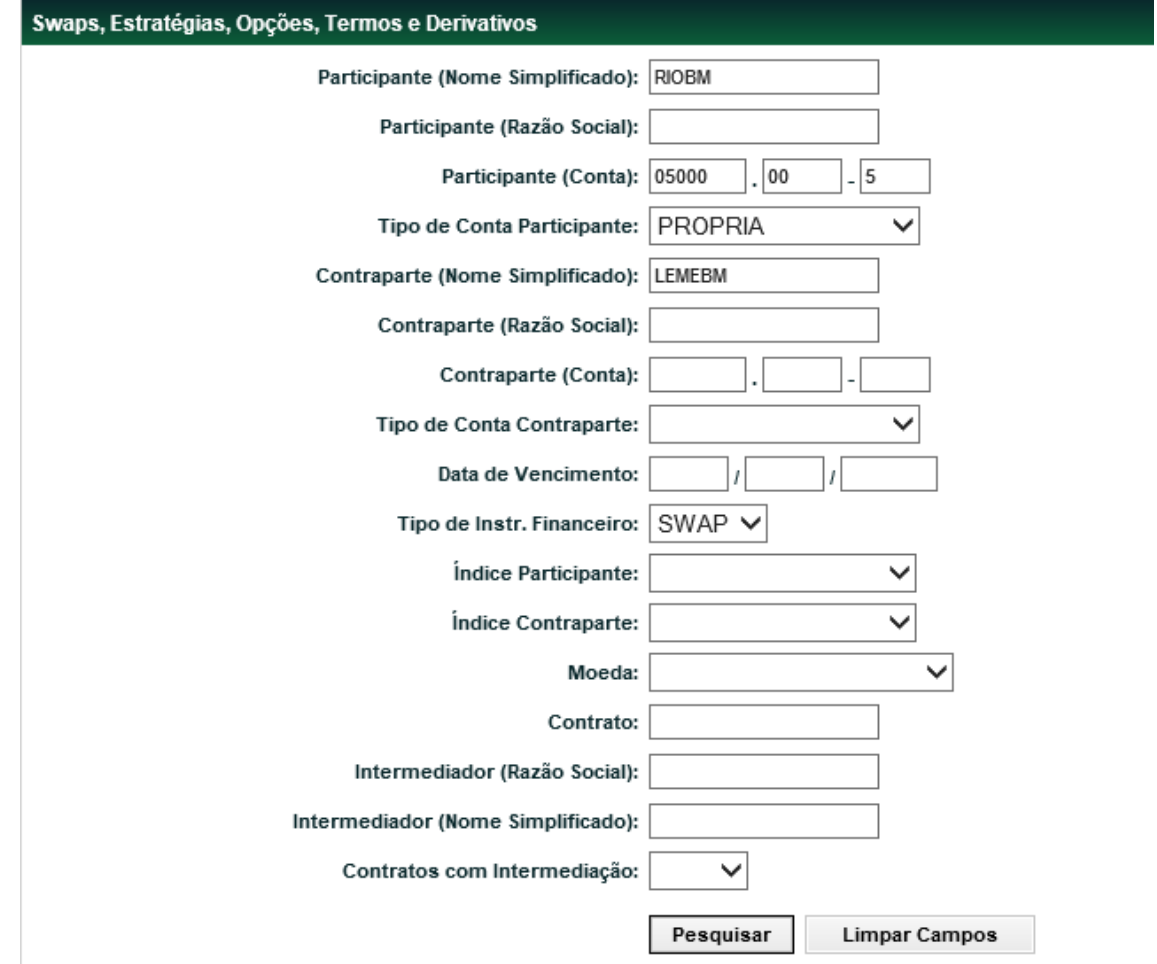

#### **Tela Swaps, Estratégias e Opções**

Para que a consulta seja efetuada é necessário clicar no botão "Pesquisar".

**Descrição dos Campos da Tela Swaps, Estratégias e Opções**

# Manual de Operações – Custódia

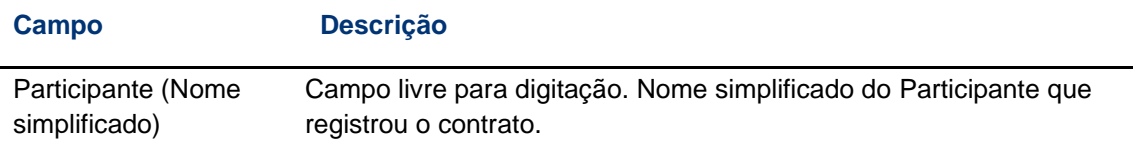

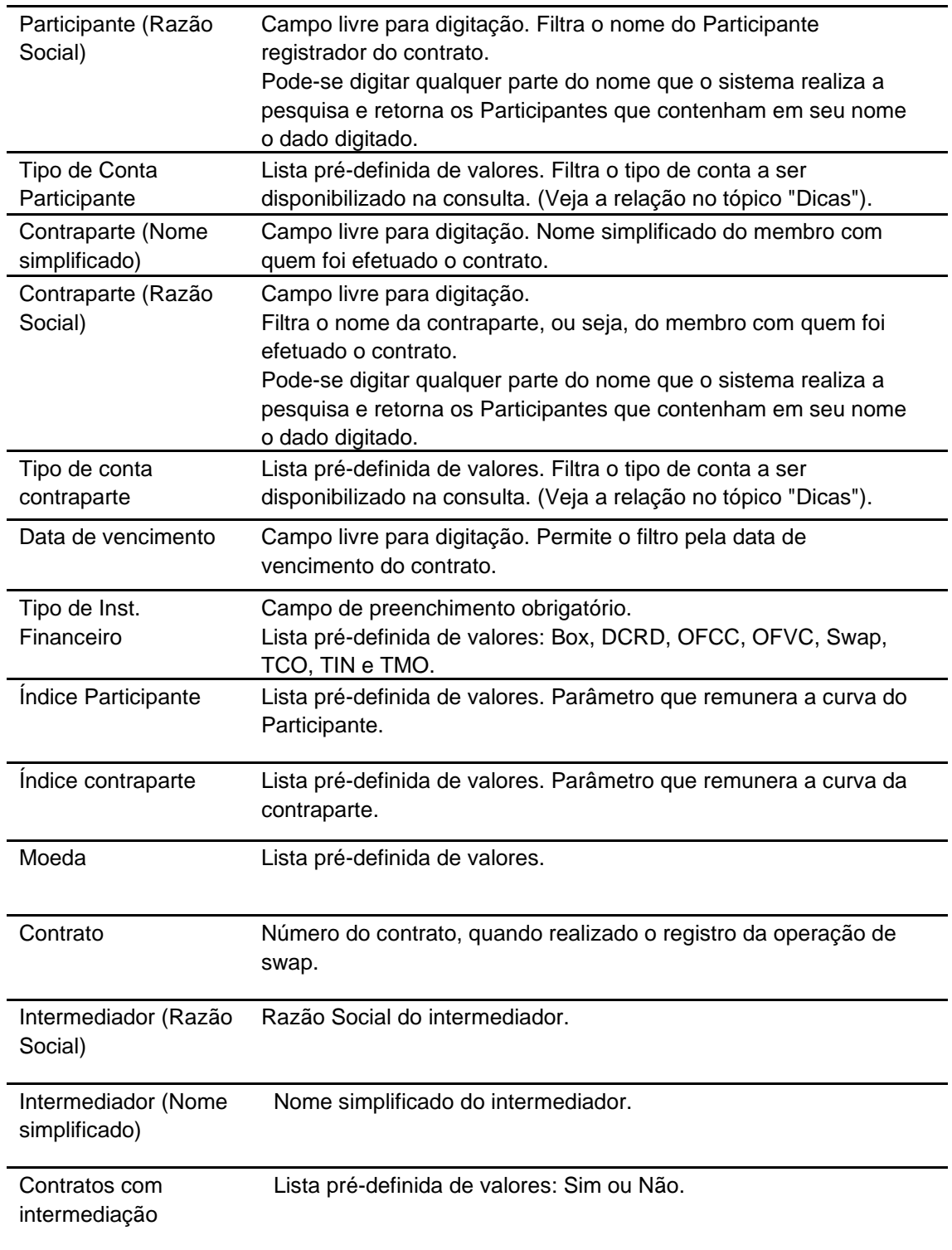

**Tela de Relação**

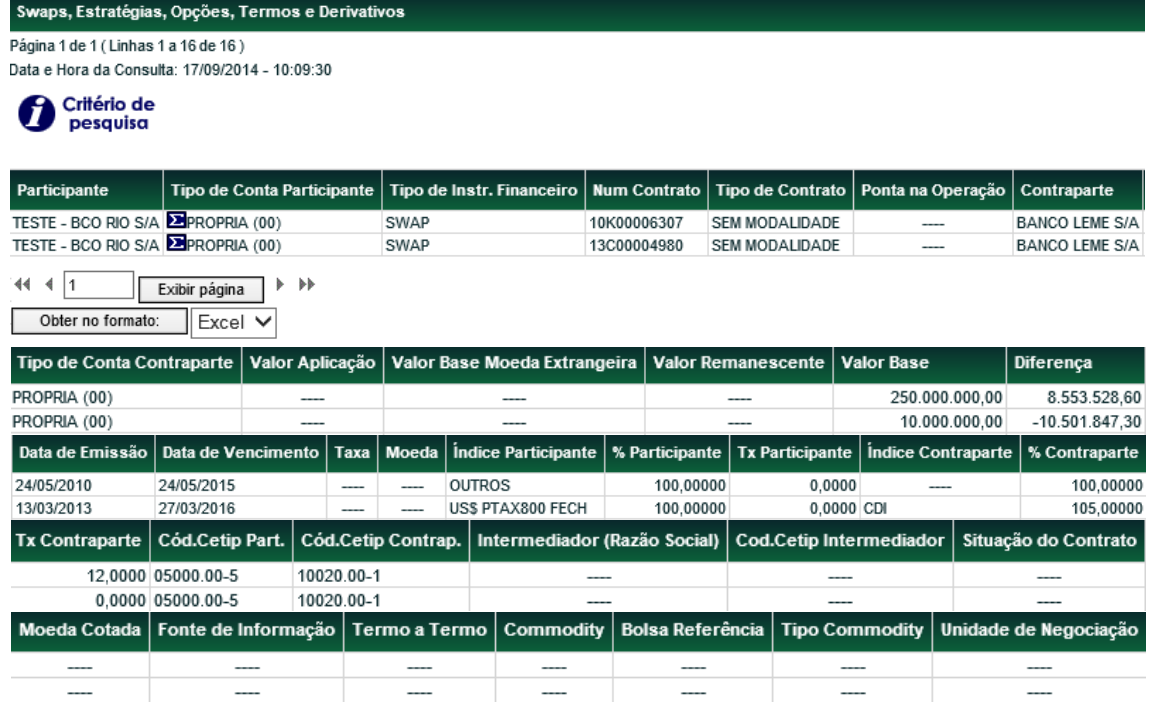

Esta consulta exibe o somatório das diferenças por Participante e tipo de conta, basta sobrepor o mouse na figura **exibida no campo Tipo de "Conta Participante"** na Tela de Relação.

## <span id="page-11-0"></span>**3.3 Posição de Cotistas**

Custódia > Consultas > Posição de Cotistas

# **Visão Geral**

Esta função permite ao Participante consultar a posição dos cotistas.

Para que o usuário personalize a sua consulta, o Sistema exibe tela de filtro.

Caso nenhum campo seja informado, a consulta é apresentada com a maior amplitude de dados que o Participante possa acessar.

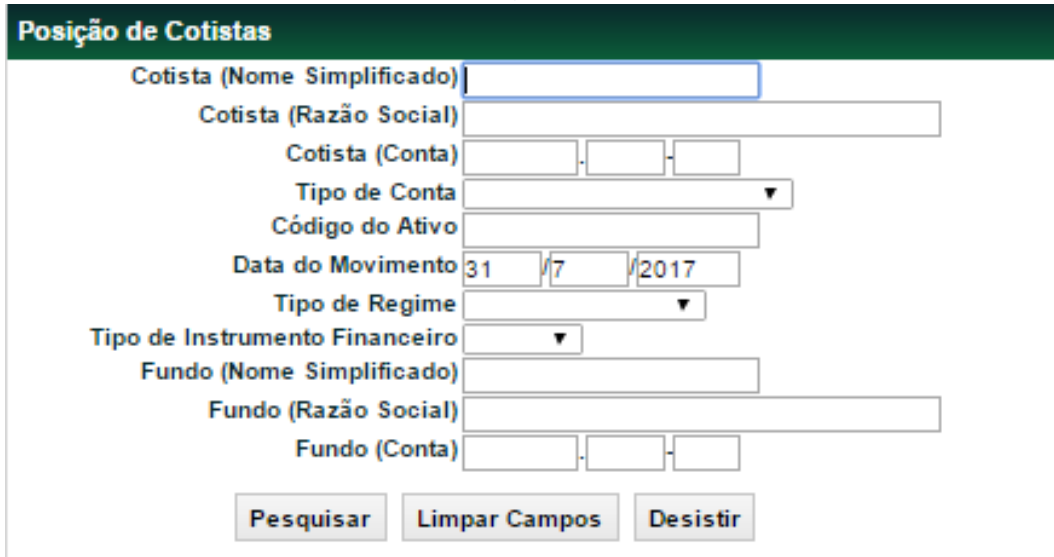

# **Tela de Posição de Cotistas**

Após clicar no botão "Pesquisar" é exibida Tela de Relação conforme seleção dos campos na tela de filtro

# **Descrição dos Campos da Tela Posição de Cotistas Campo Descrição**

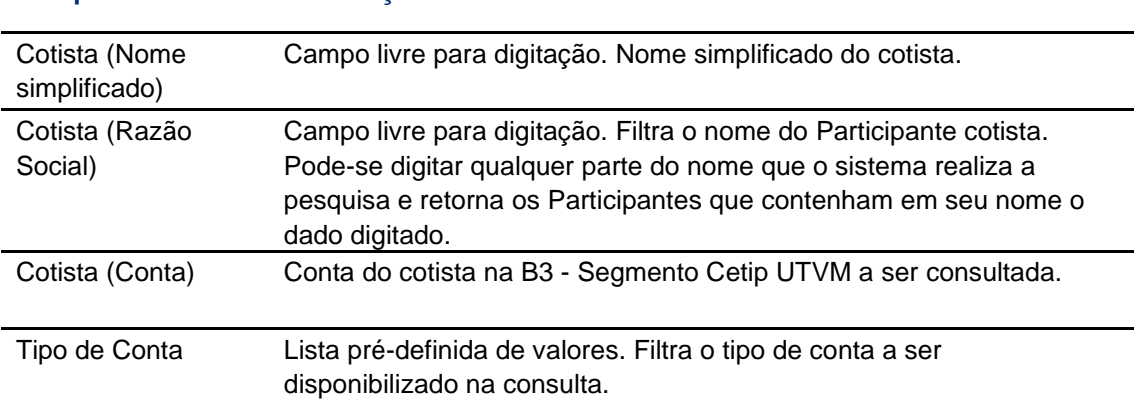

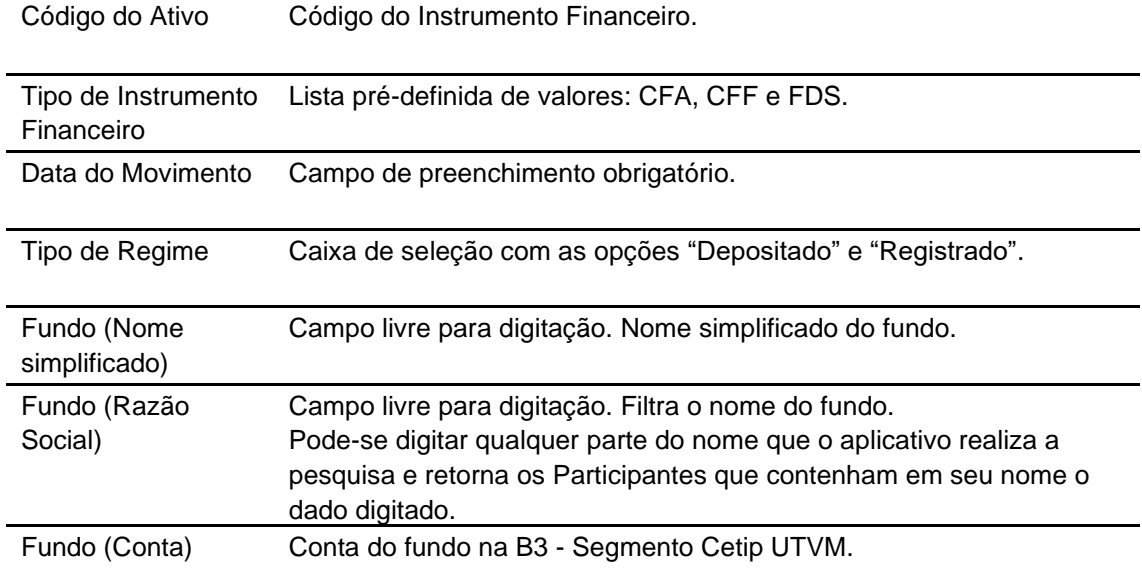

## **Tela de Relação**

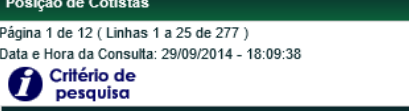

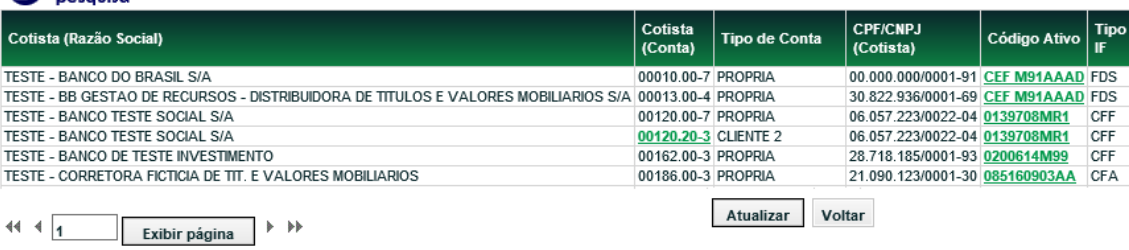

Obter no formato: Excel V

#### (continua)

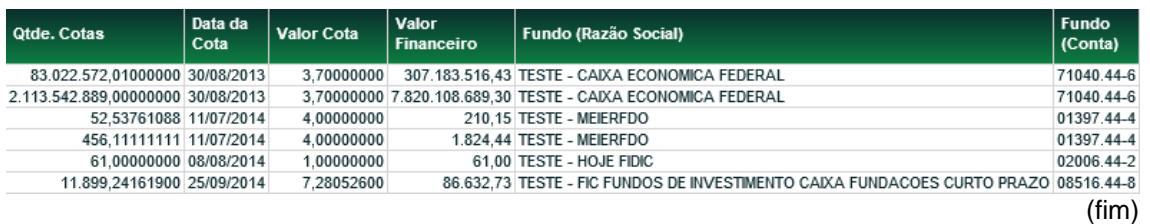

# <span id="page-13-0"></span>**3.4 Certificados CCB**

Custódia > Consultas > Certificados CCB

#### **Visão Geral**

Esta função permite ao Participante consultar as CCBs (Cédula de Crédito Bancário) vinculadas a um determinado CCCB (Certificado de Cédulas de Crédito Bancário) que se encontram em sua posição de custódia e na de todos Participantes membros de sua família de digitação.

Para que o usuário personalize a sua consulta, o sistema exibe tela de filtro.

Caso nenhum campo seja informado, a consulta é apresentada com a maior amplitude de dados que o Participante possa acessar.

Após clicar no botão "Pesquisar" é exibida Tela de Relação conforme seleção dos campos na tela de filtro.

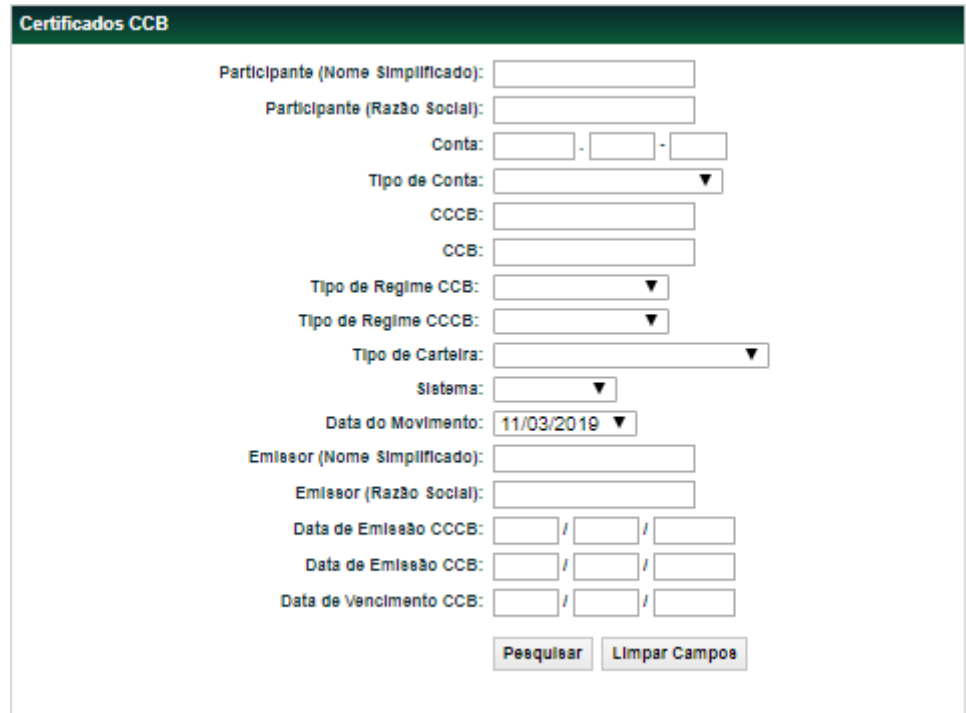

#### **Tela de Certificados CCB**

# **Descrição da Tela de Certificados CCB**

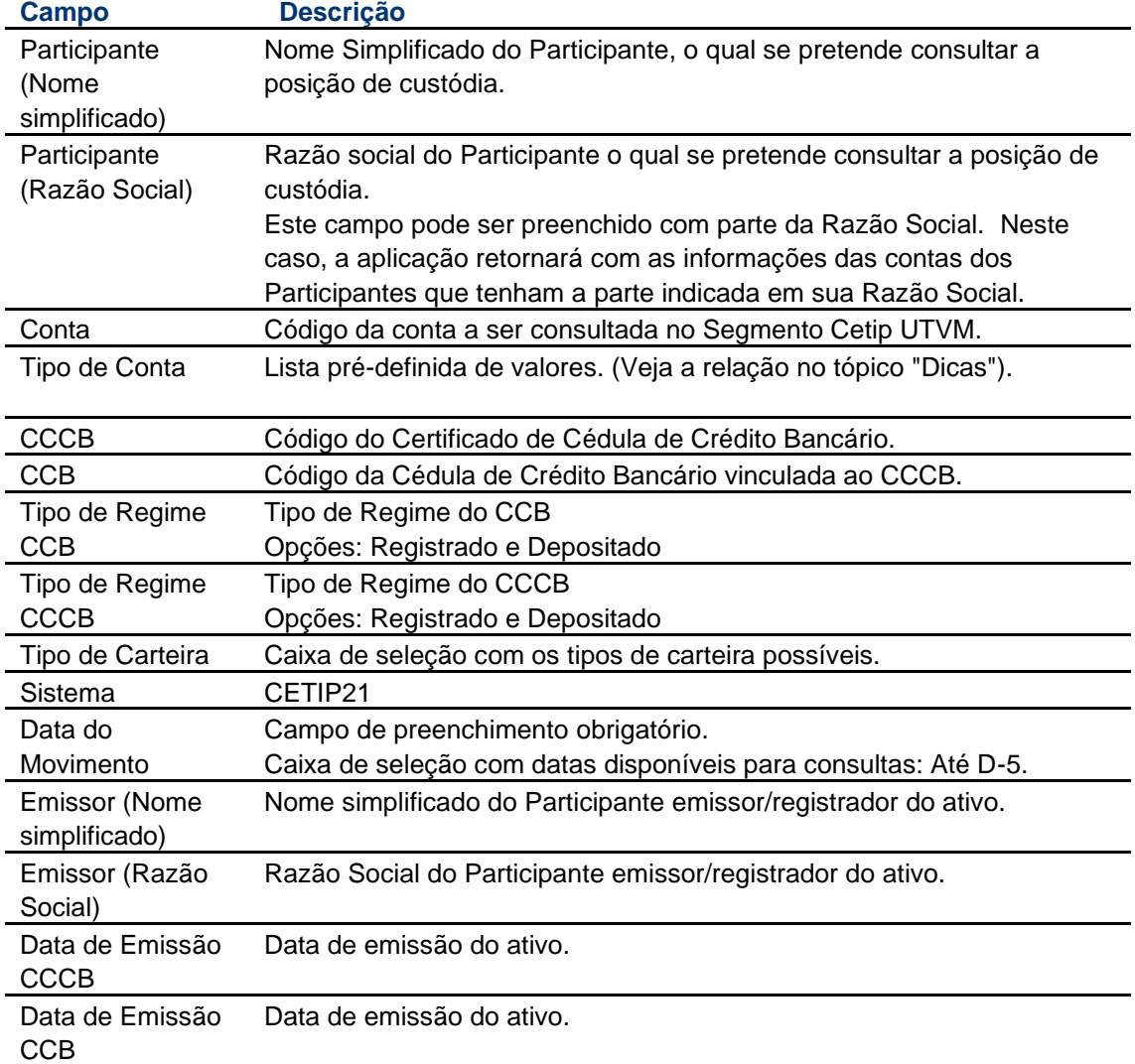

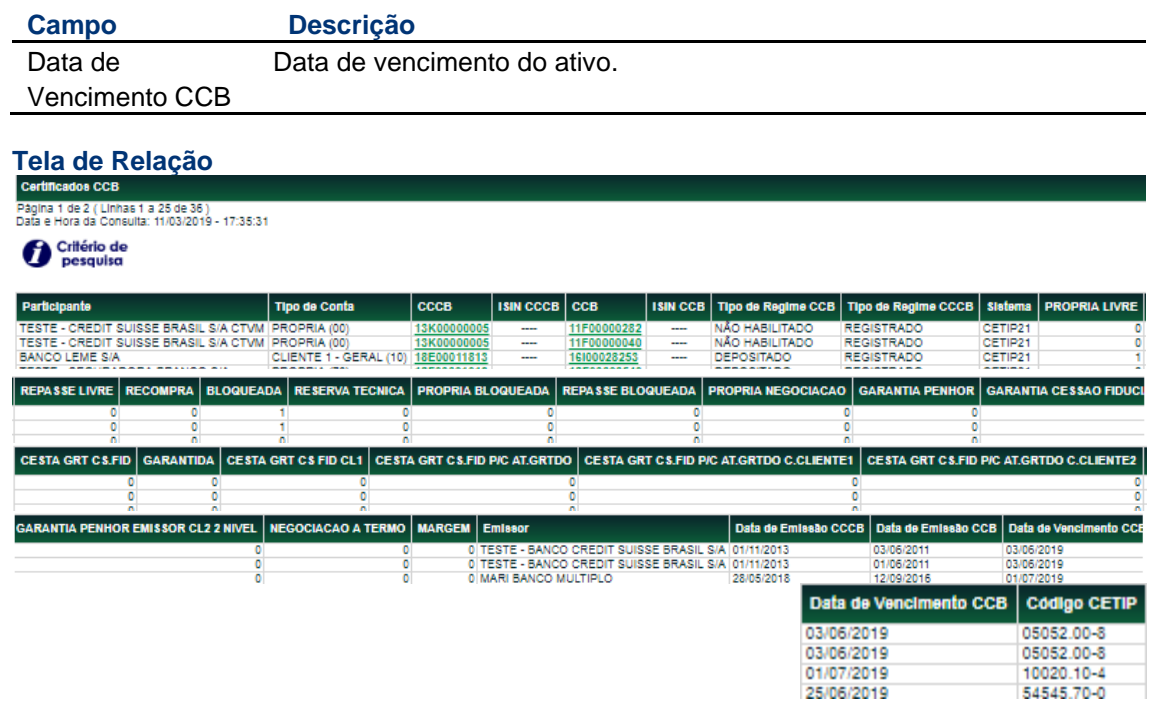

Os campos CCCB e CCB da Tela de Relação, são exibidos com link para o acesso a Consulta Detalhada do Instrumento Financeiro, tela abaixo.

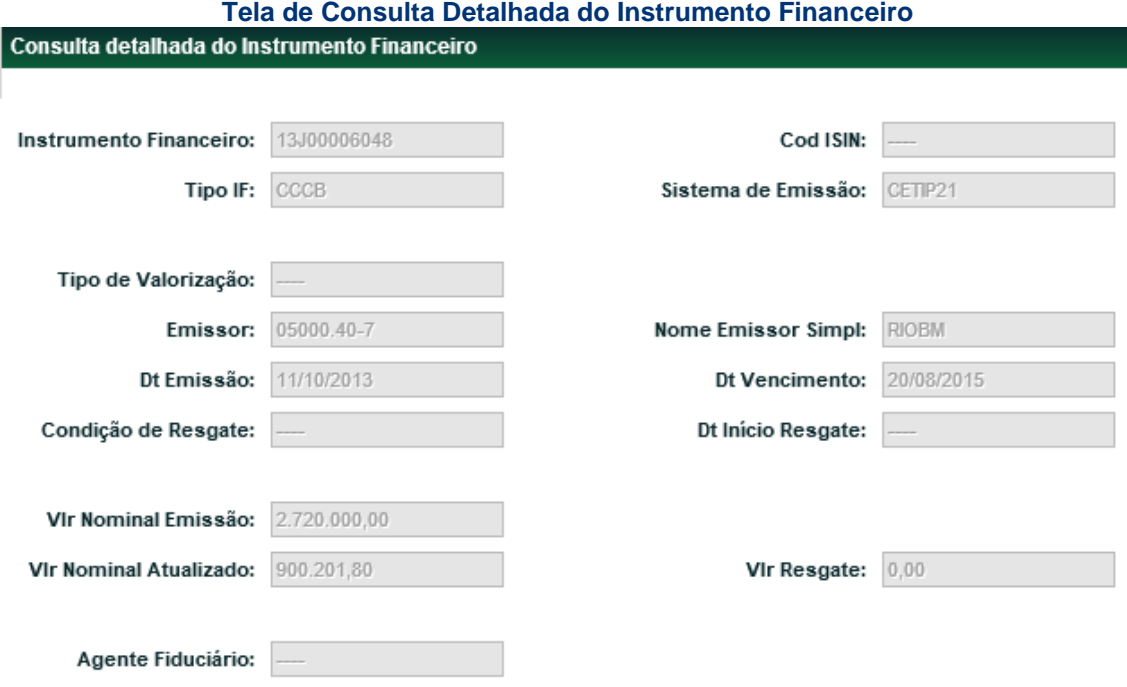

# <span id="page-15-0"></span>**3.5 Consulta Analítica - Reserva Técnica**

Custódia > Consultas > Consulta Analítica - Reserva Técnica

# **Visão Geral**

A função permite ao Participante e aos órgãos reguladores, conforme o caso, a consulta detalhada dos ativos em reserva técnica alocados na conta Própria e espelhados na conta de Reserva Técnica (97), bem como suas características de acordo com os filtros selecionados.

Nos casos de preenchimento e/ou seleção inadequada, o sistema emitirá mensagem de erro específica.

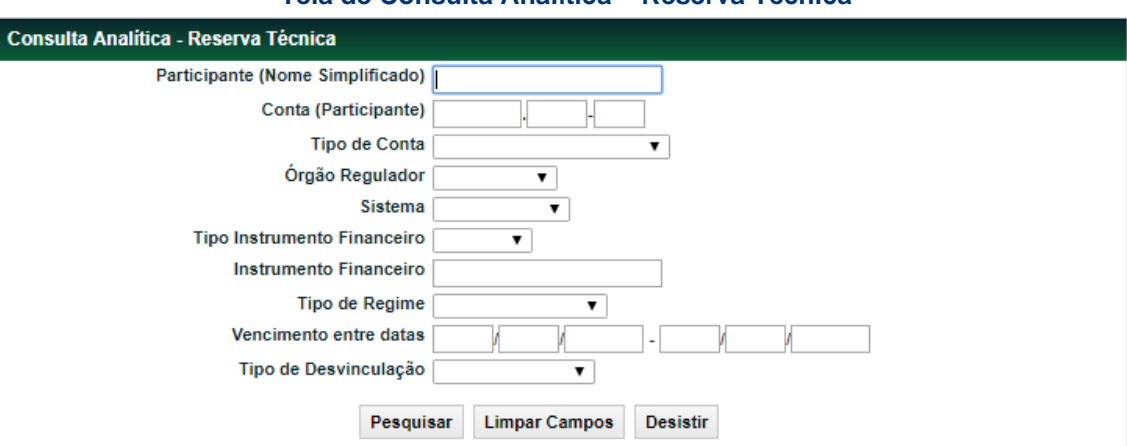

# **Tela de Consulta Analítica – Reserva Técnica**

# **Descrição dos campos da Tela de Consulta Analítica - Reserva Técnica**

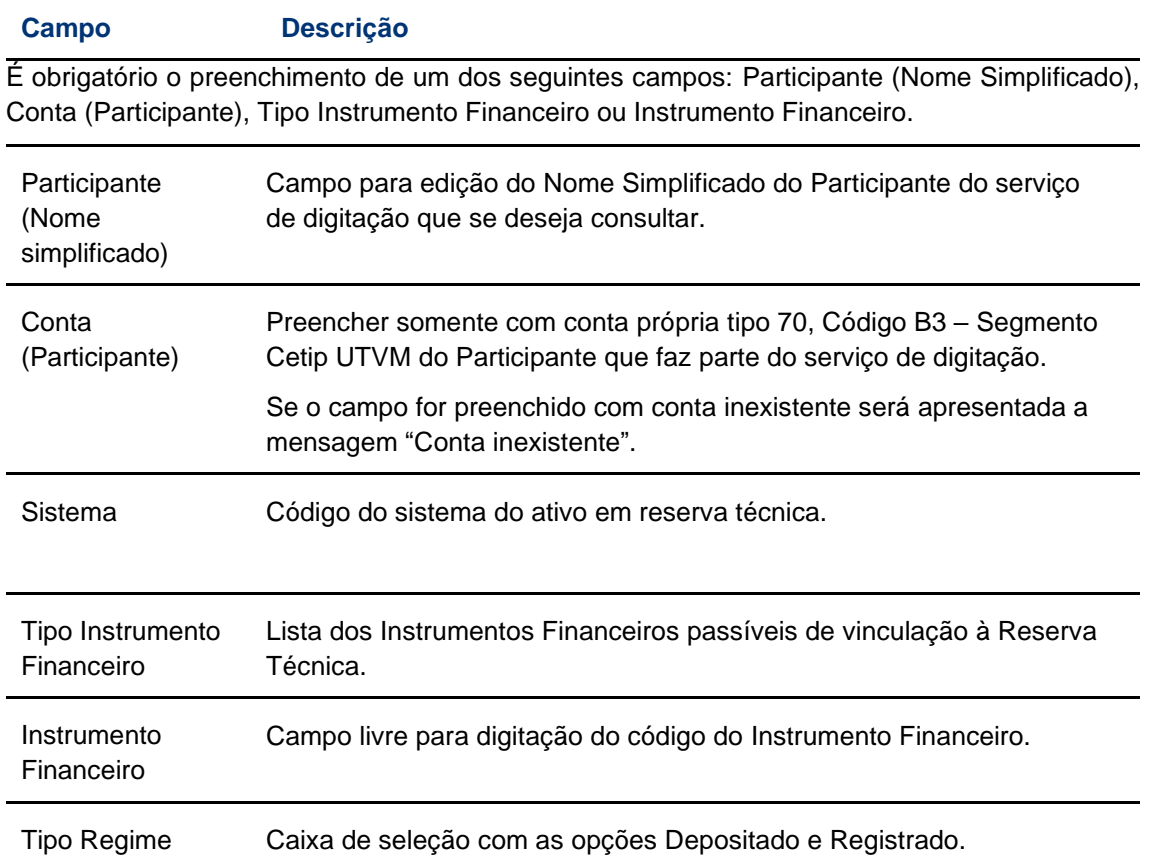

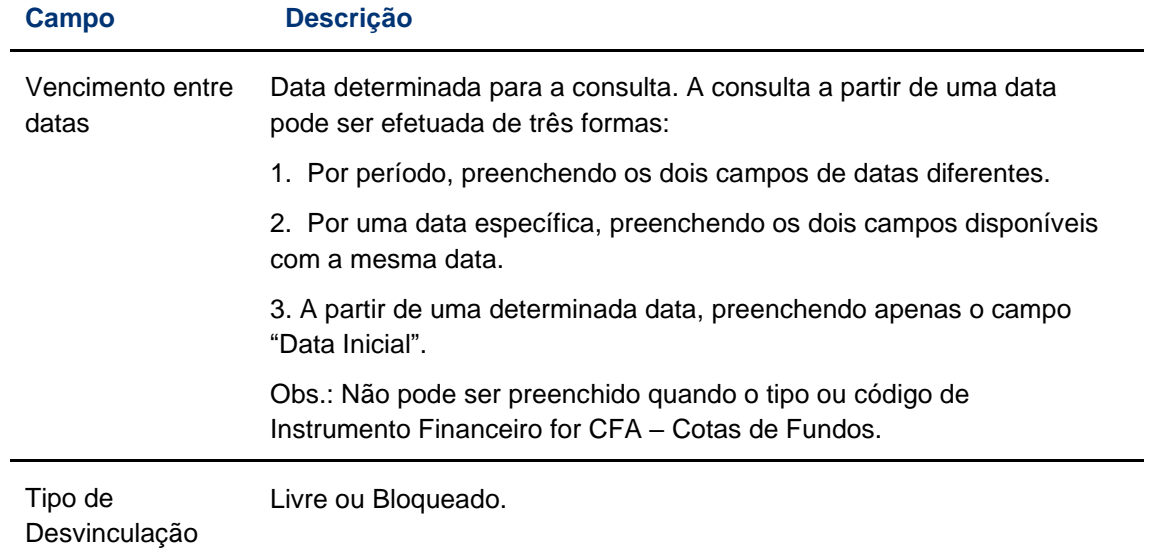

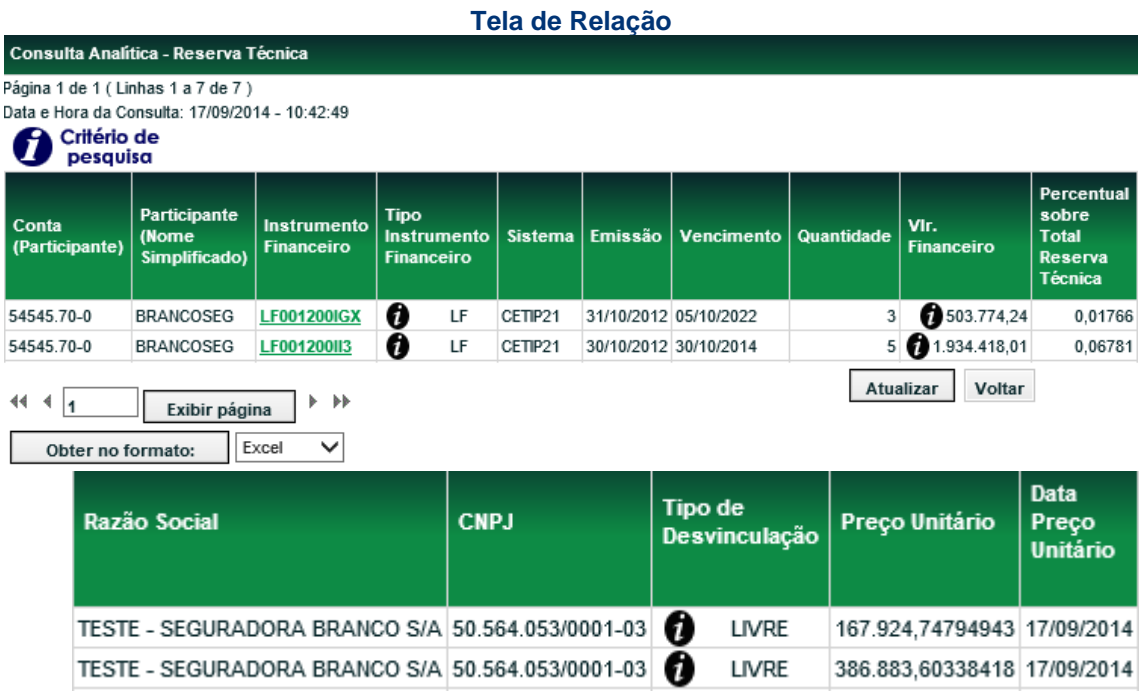

Na Tela de Relação os dados são apresentados em ordem crescente do Participante (Nome Simplificado).

Cada Tela de Relação observa o período de vencimento entre datas indicado.

A coluna Valor Financeiro é obtida através da multiplicação da quantidade do Instrumento Financeiro pelo preço unitário respectivo.

## <span id="page-17-0"></span>**3.6 Consulta de Detentores**

Custódia > Consultas > Consulta de Detentores

#### **Visão Geral**

Esta consulta apresenta a relação de Detentores e a respectiva quantidade de posição de Custódia.

O acesso dos Escrituradores a essa função depende de solicitação enviada a B3 pelos Administradores de Fundos.

É disponibilizada aos usuários que tenham em seu perfil de acesso essa função.

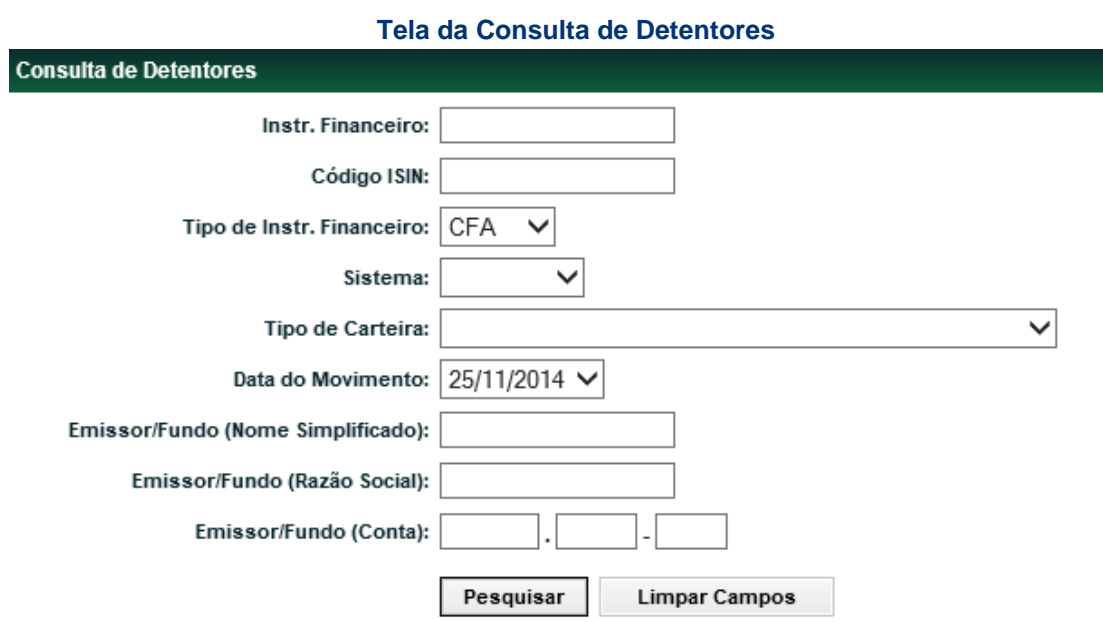

# **Descrição da Tela de Consulta de Detentores**

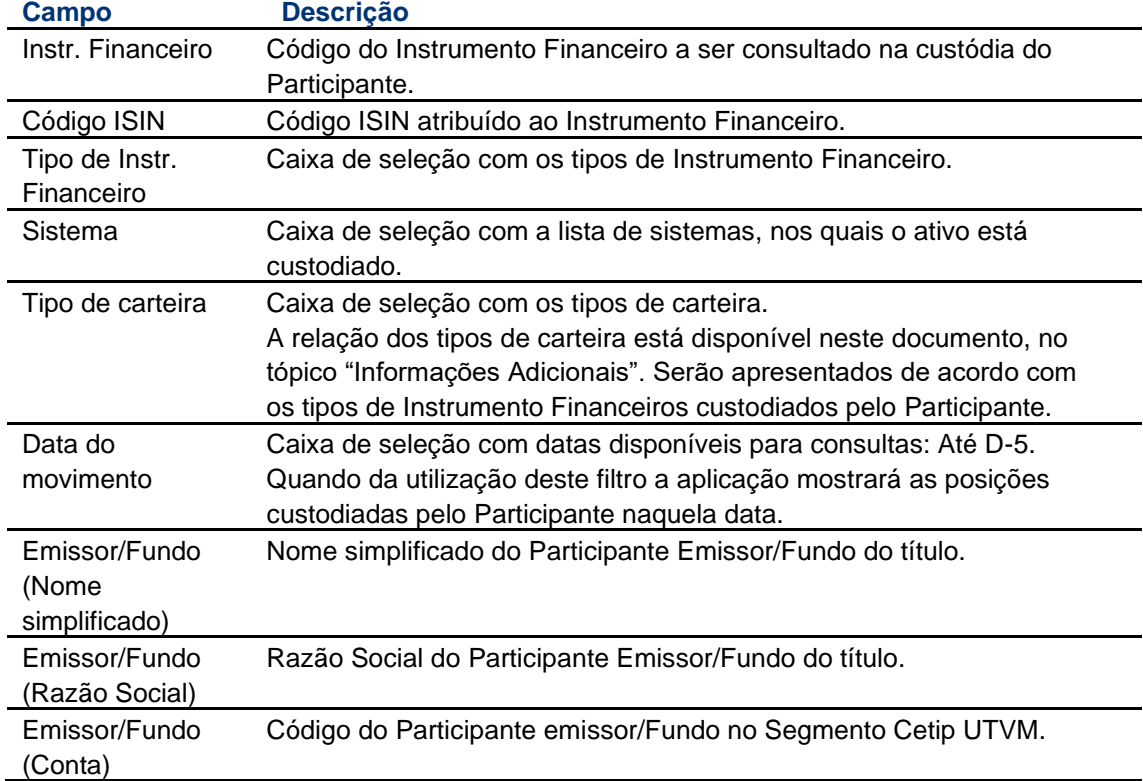

**Tela de Resultado**

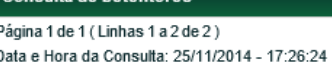

# Critério de<br>pesquisa

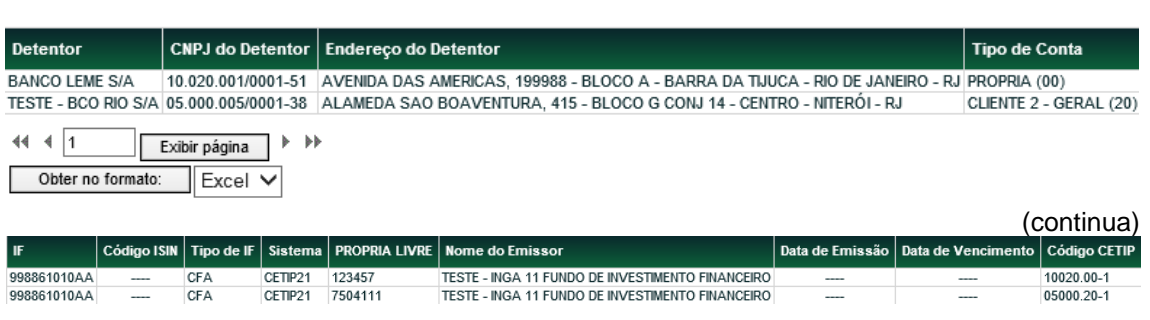

(fim)

# <span id="page-19-0"></span>**3.7 Ranking de Derivativos**

Custódia > Consultas > Ranking de Derivativos

# **Visão Geral**

Esta consulta apresenta o ranking de derivativos.

É disponibilizada aos usuários que tenham em seu perfil de acesso essa função.

# **Tela de Ranking de Derivativos**

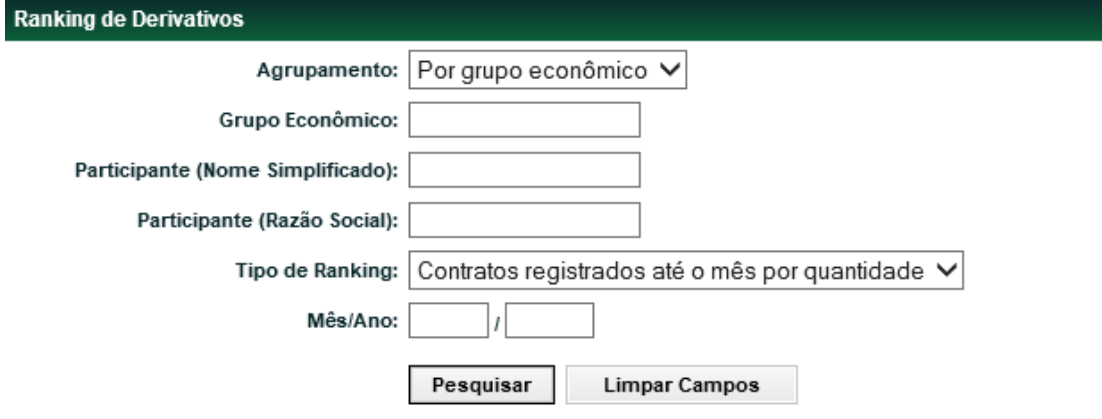

Para que a consulta seja efetuada dê um clique no botão "Pesquisar".

## **Descrição dos Campos da Tela Ranking de Derivativos**

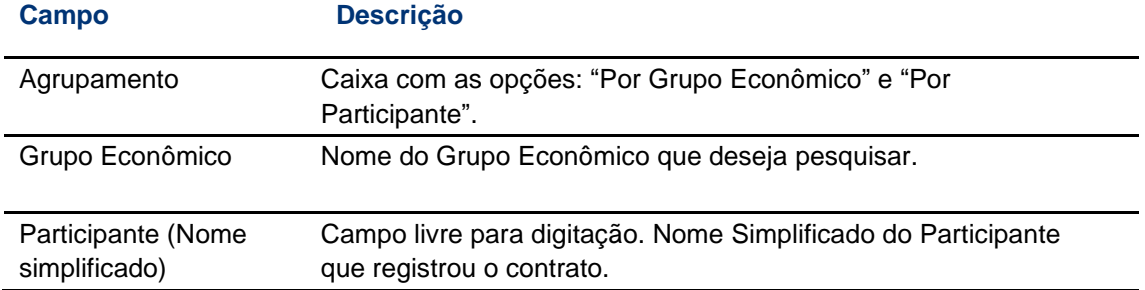

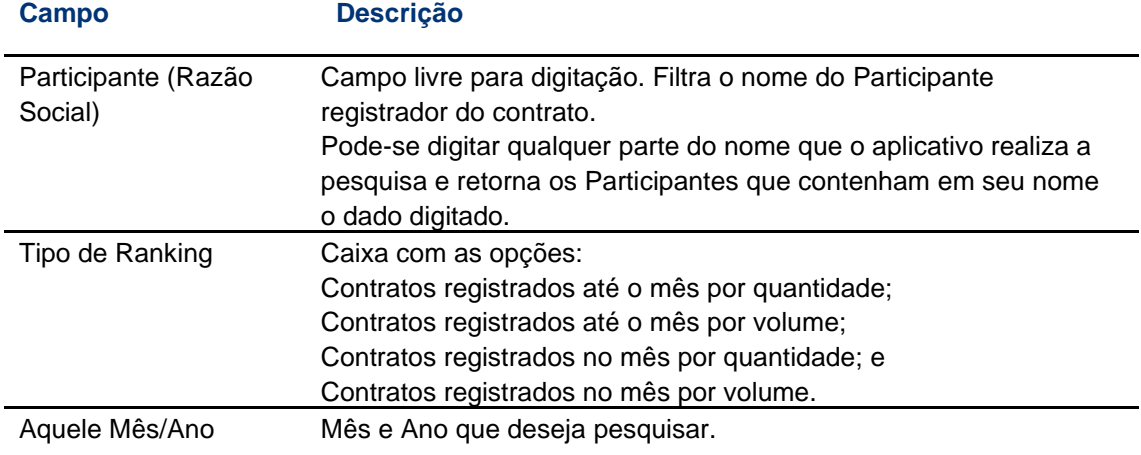

#### **Tela de Relação**

Ranking de Derivativos

Página 1 de 2 (Linhas 1 a 25 de 48) Data e Hora da Consulta: 29/09/2014 - 18:27:07

 $8^{\circ}$ 

 $9<sup>o</sup>$ 

 $\frac{6}{10}$ 

Critério de

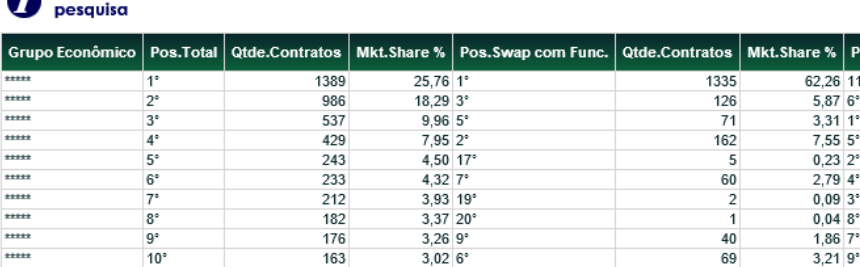

 $3,37$  20°

 $3,269$ <br> $3,026$ 

182

176<br>163

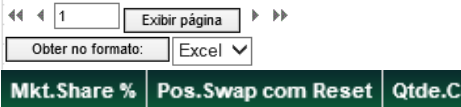

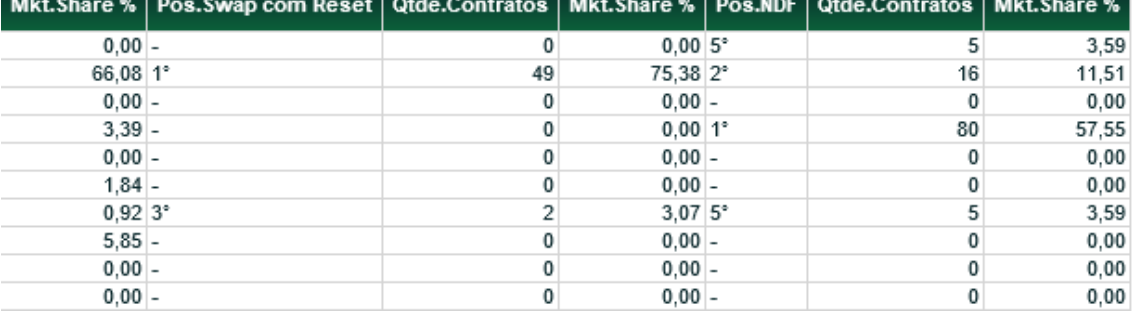

# <span id="page-20-0"></span>**3.8 Contratos Pendentes de PU**

Custódia > Consultas > Contratos Pendentes de PU

# **Visão Geral**

Através desta função o Participante pode consultar as ausências de PU (Preço Unitário) ou de fator de atualização de curva VCP dos contratos de Swap registrados no ambiente Cetip21 ou no SPR – Módulo de Proteção Contra Riscos Financeiros.

.<br>s.Swap sem Func.

 $0,048$ °

 $\frac{1,86}{3,21}$  9°

 $40$ 

 $rac{10}{69}$ 

Qtde.Contratos

194

 $124$ 

 $\frac{136}{94}$ 

٠

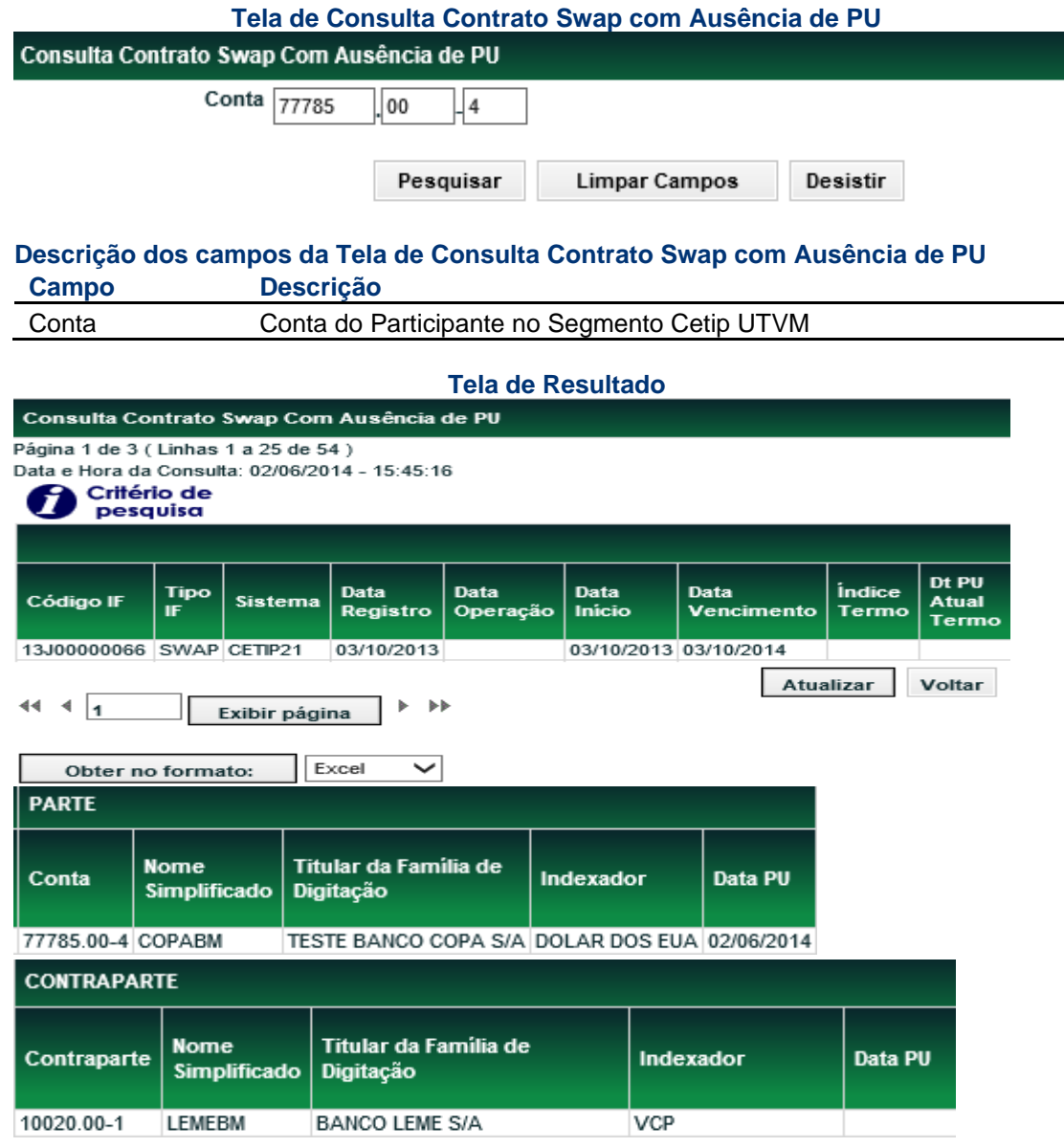

# <span id="page-21-0"></span>**3.9 Contratos Pendentes de PU Consolidada**

Custódia > Consultas > Contratos Pendentes de PU Consolidada

#### **Visão Geral**

Através desta função o Participante pode consultar as ausências de PU (Preço Unitário) Consolidada.

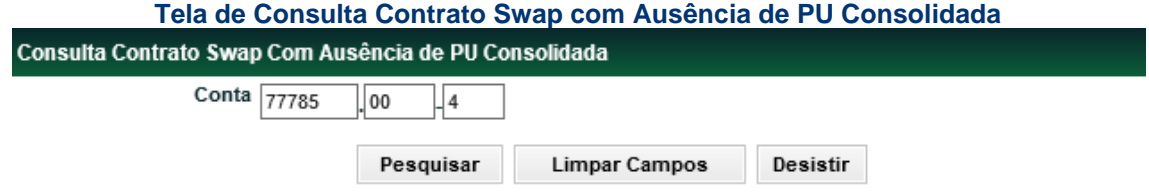

## **Descrição dos campos da Tela de Consulta Contrato Swap com Ausência de PU Consolidada**

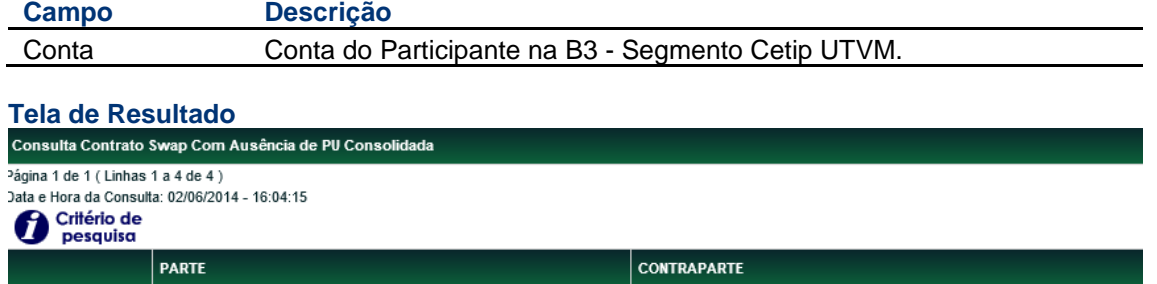

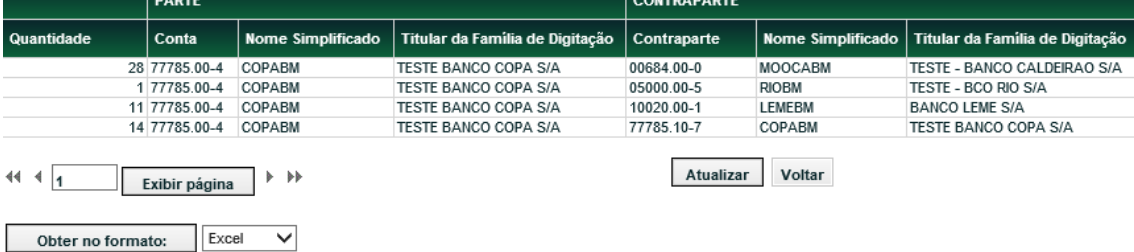

# <span id="page-22-0"></span>**4 INFORMAÇÕES ADICIONAIS**

# <span id="page-22-1"></span>**4.1 Tipos de Instrumento Financeiro**

Relação de Instrumento Financeiro (Valores Mobiliários, Ativos Financeiros e Posições em Operações com Derivativos) aceitos no Sistema NoMe, destacando os que permitem o cadastro do código ISIN

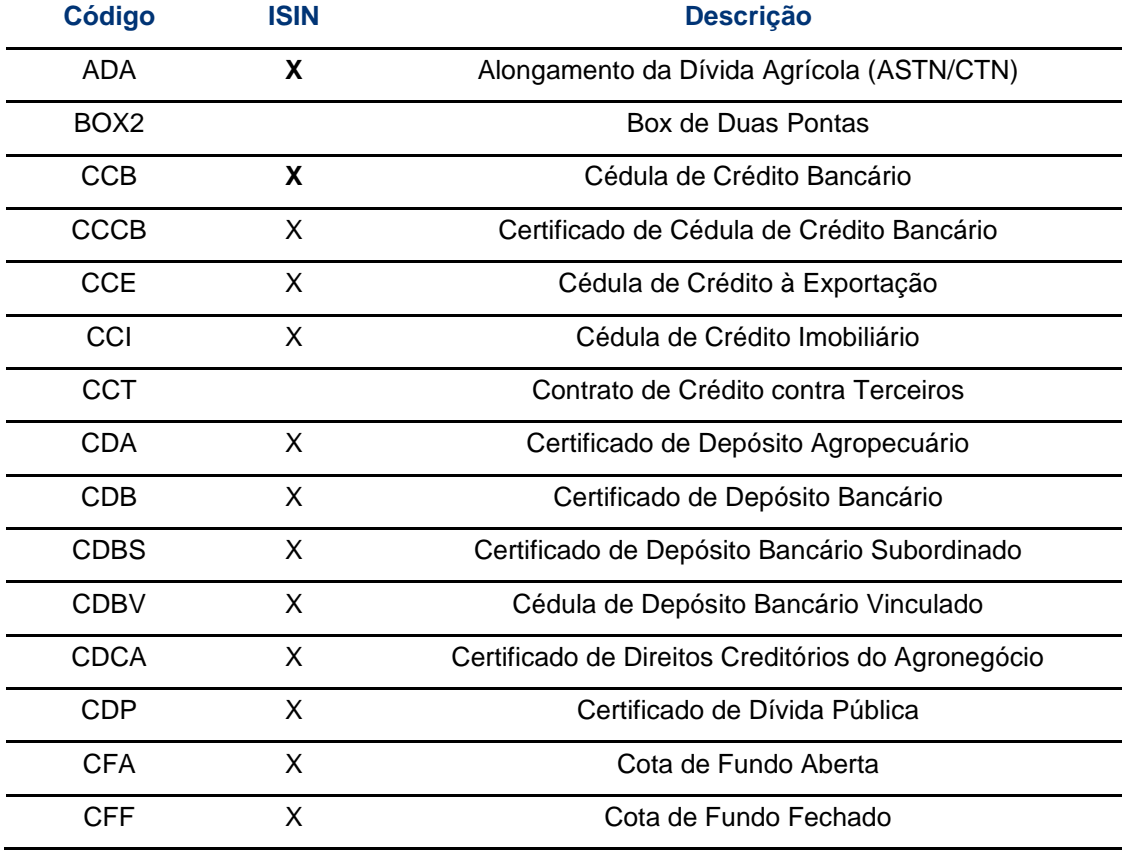

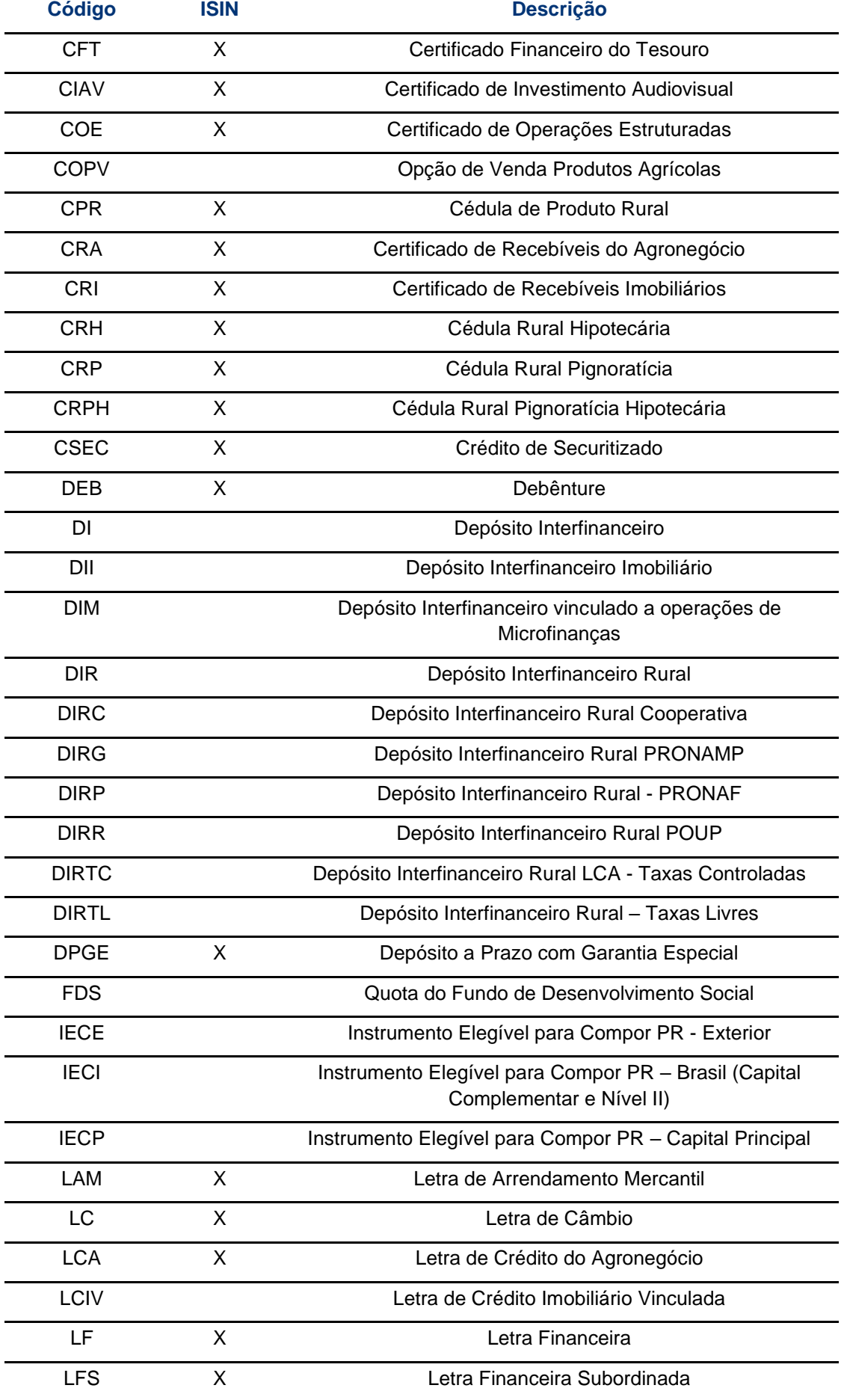

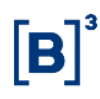

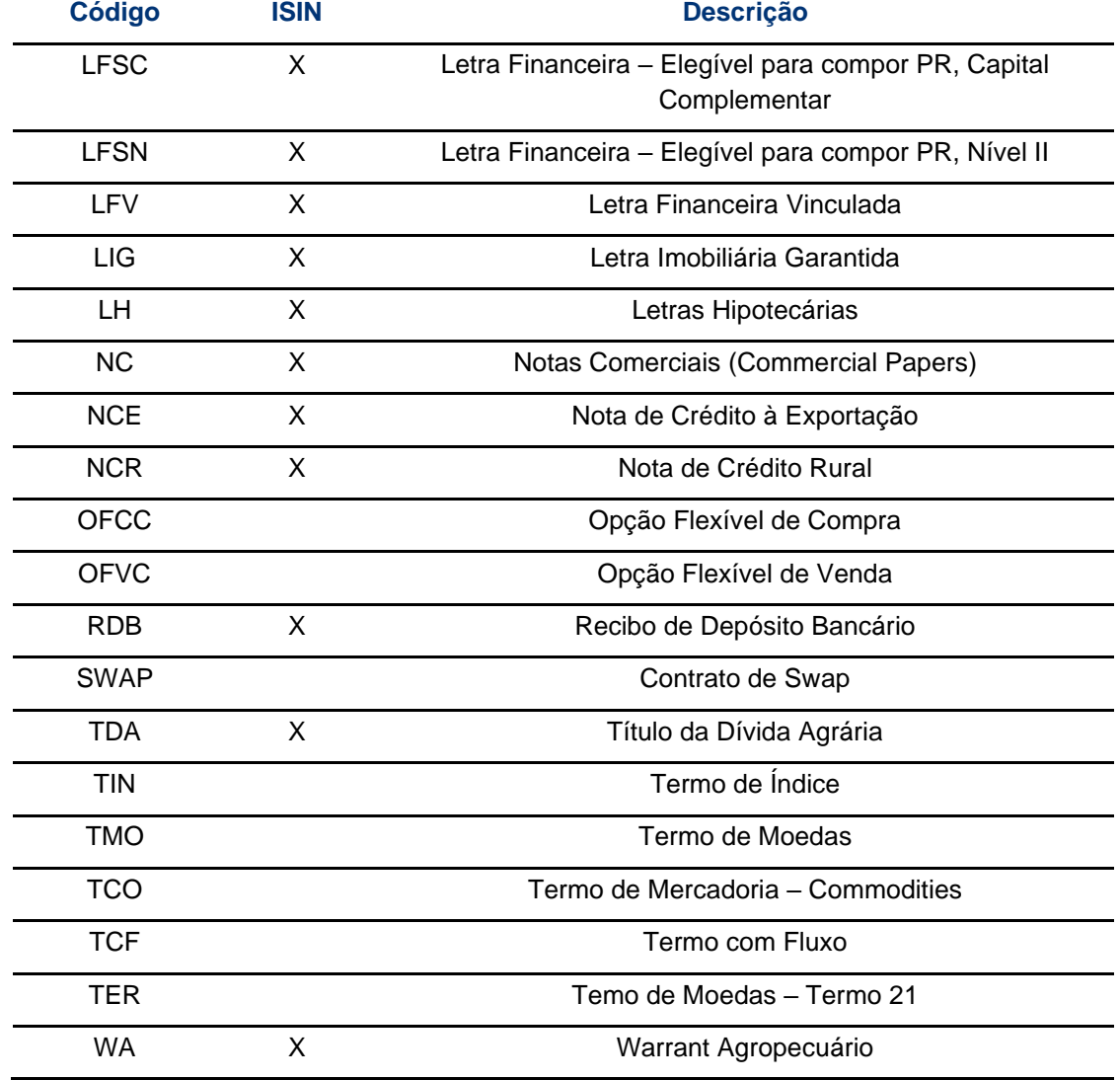

# <span id="page-24-0"></span>**4.2 Tipos de Carteira**

Relação e descrição dos tipos de carteiras contidas no módulo de Custódia

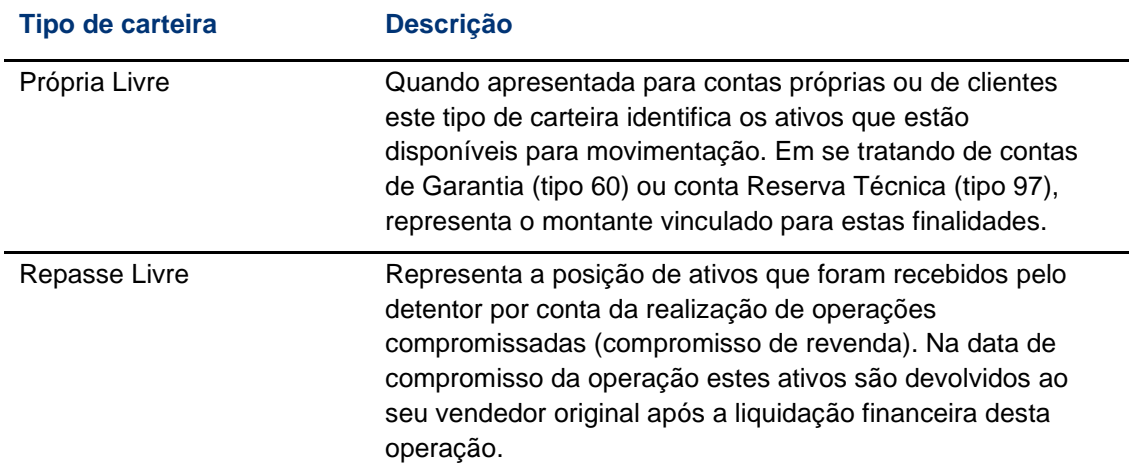

# Manual de Operações – Custódia

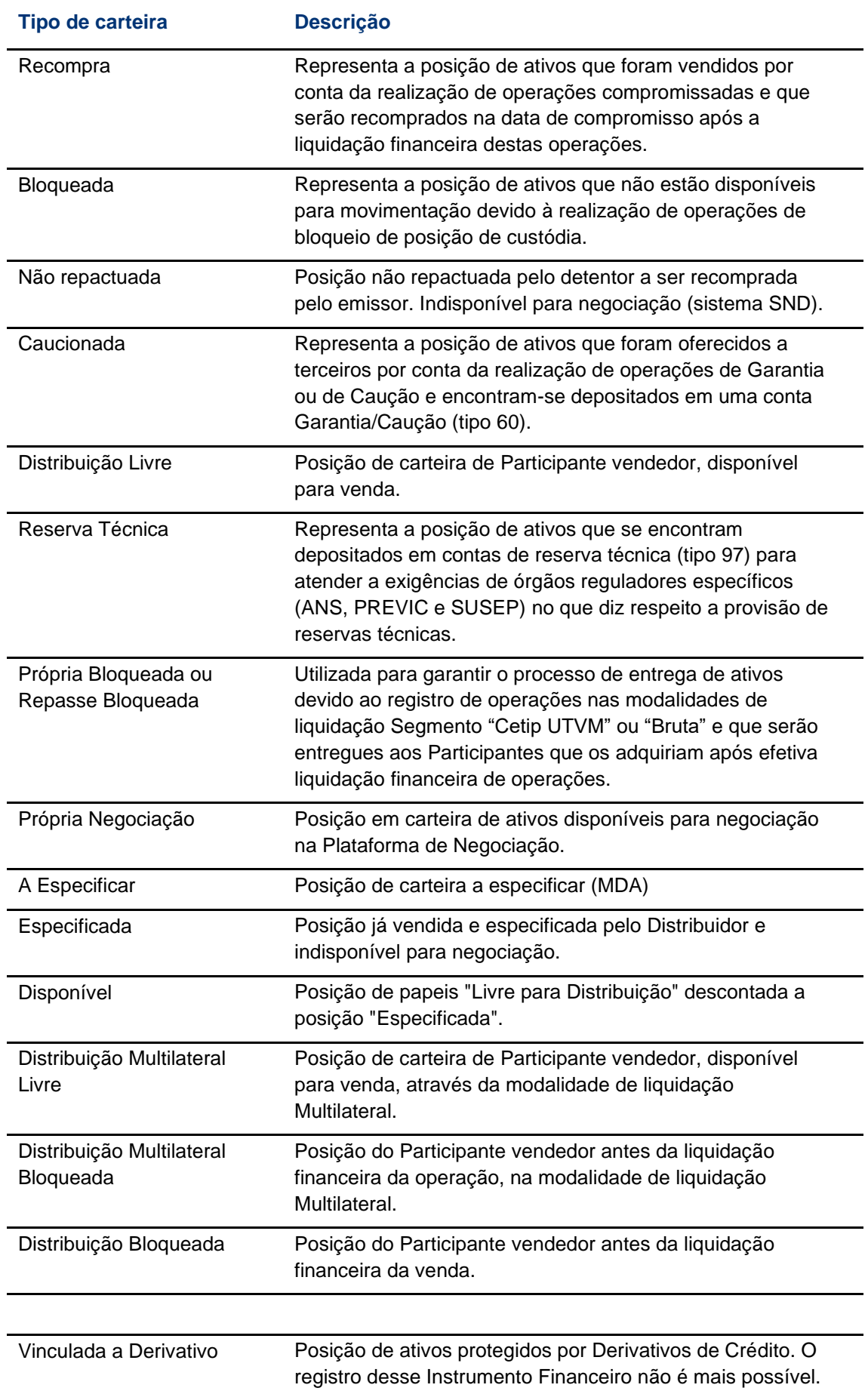

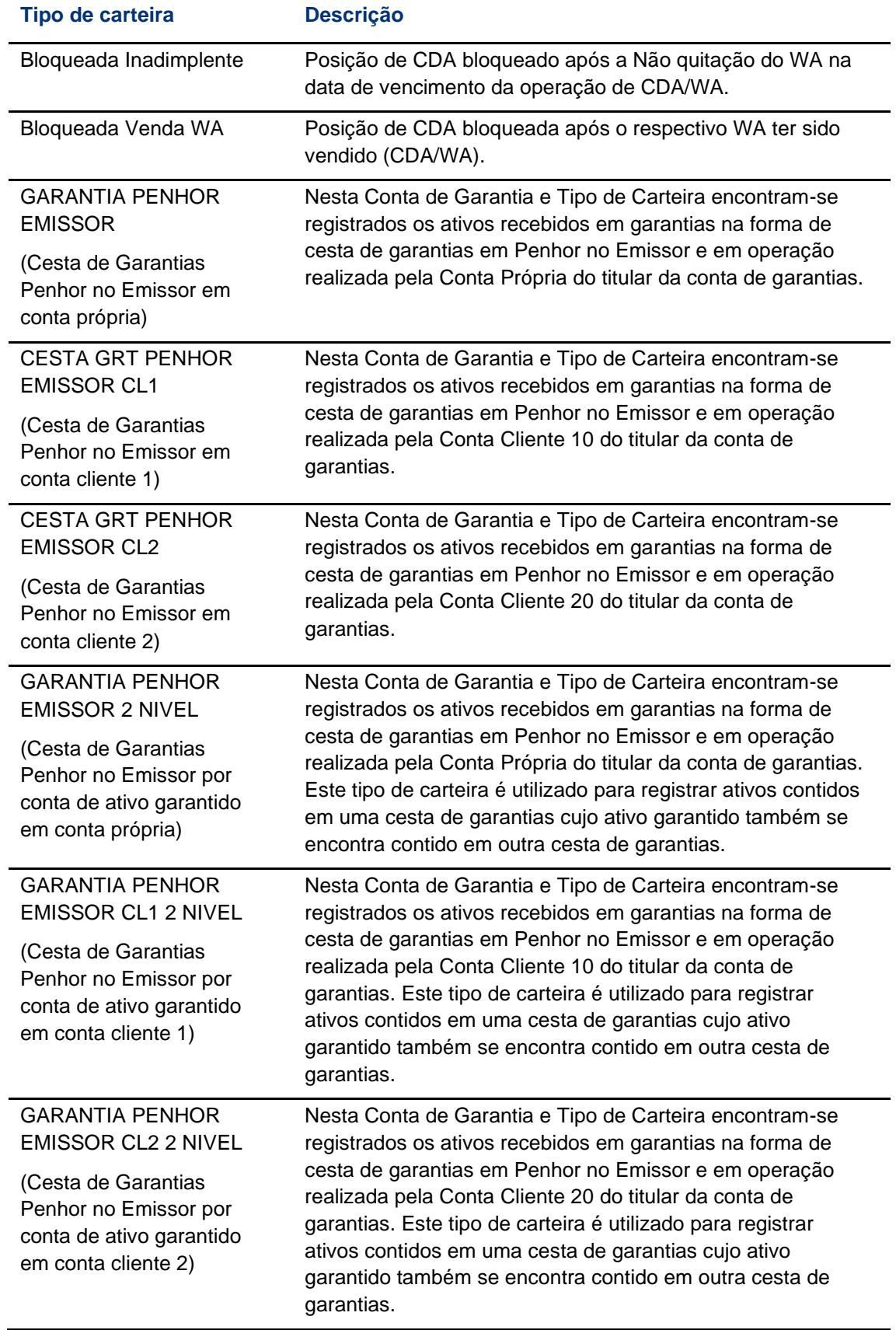

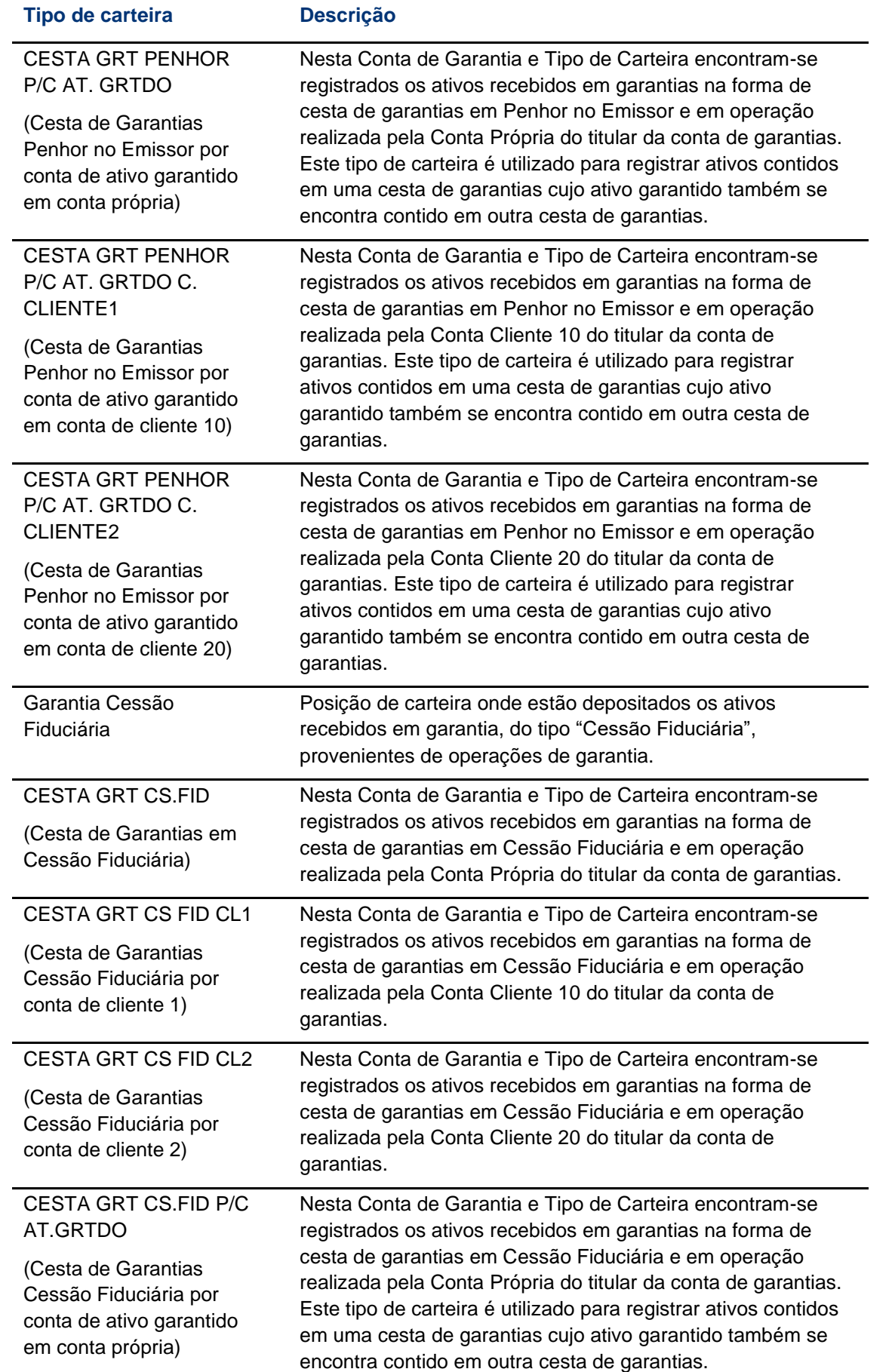

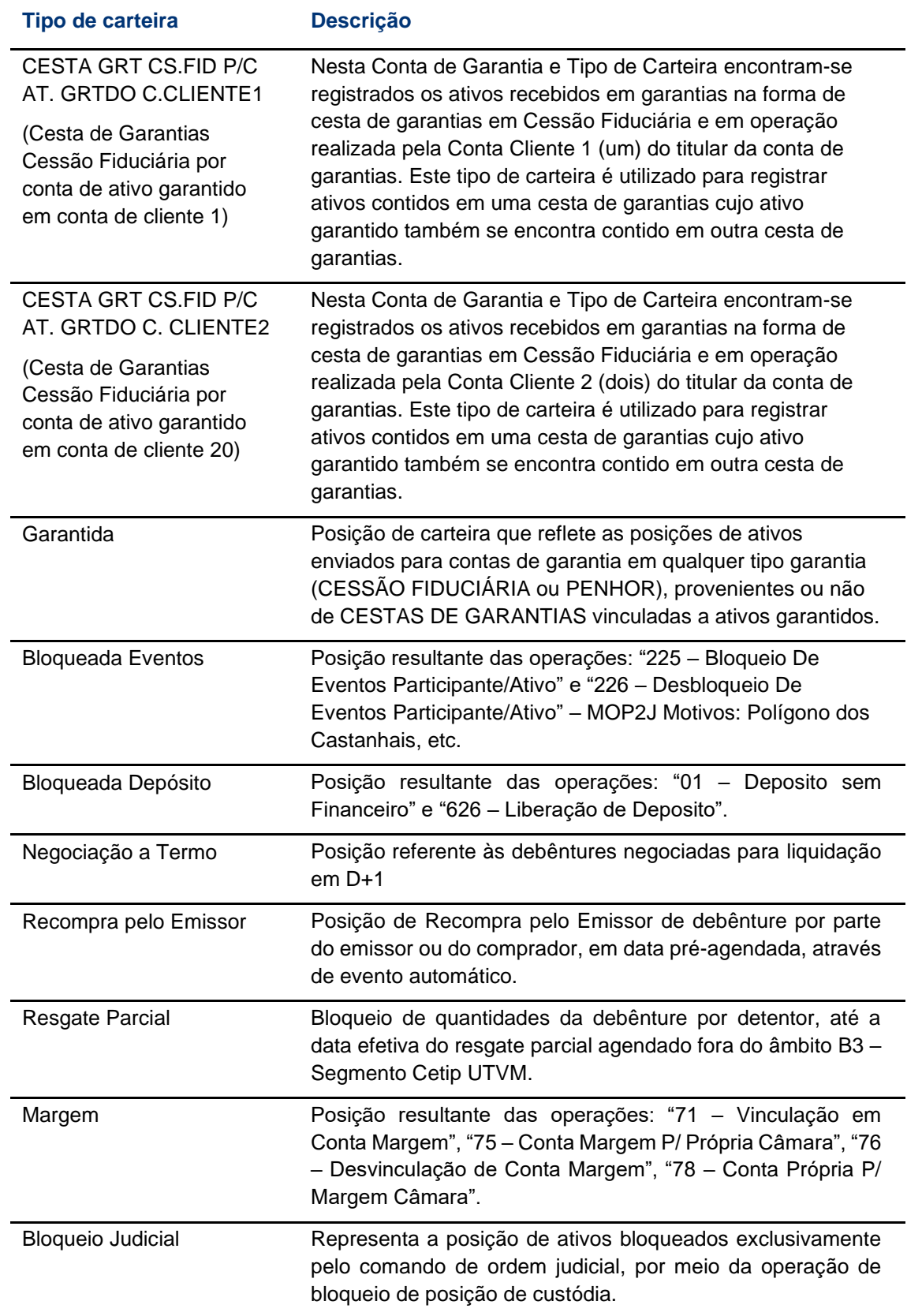

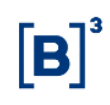

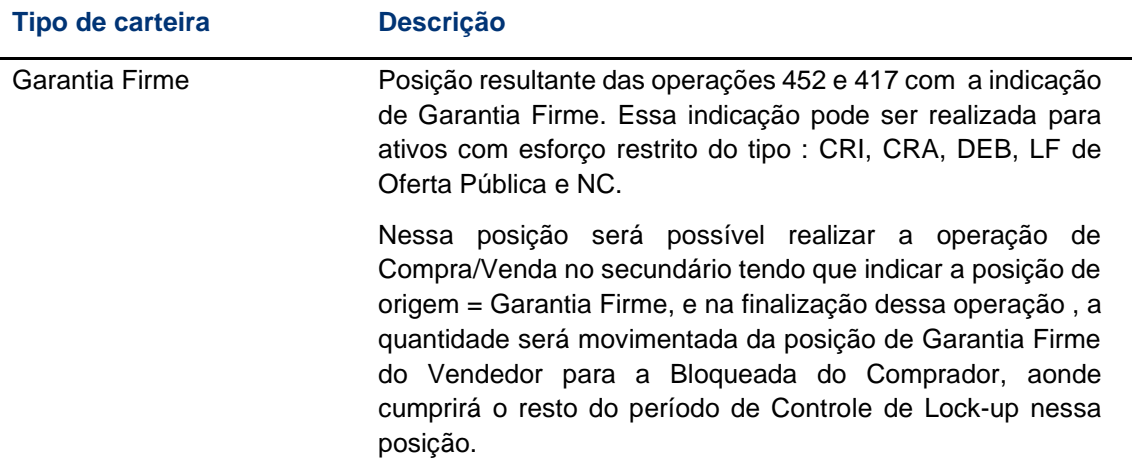

# <span id="page-30-0"></span>**4.3 Tipos de Contas**

# <span id="page-30-1"></span>**Tipos de Contas Disponíveis na B3 – Segmento Cetip UTVM**

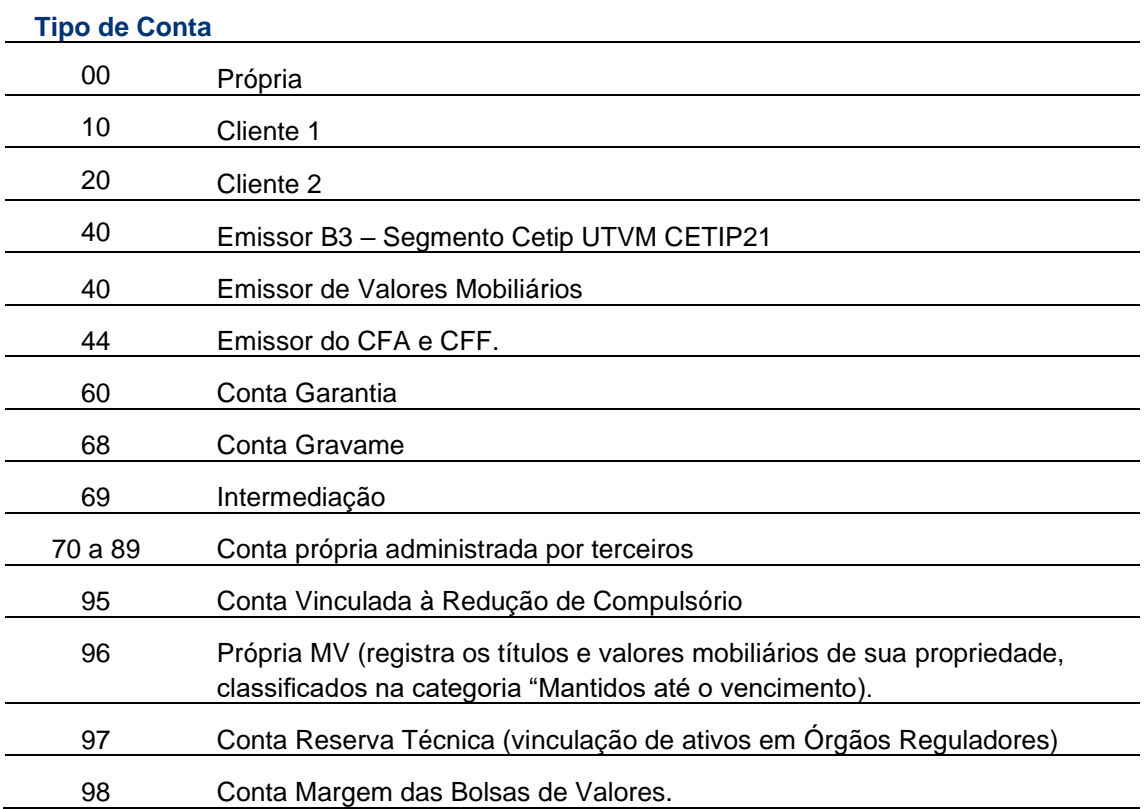